# Moderation Portal, Moderation and Results April 2019

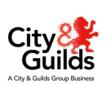

| Welcome, introductions and housekeeping 10.05 |
|-----------------------------------------------|
| Changes to how you will receive results       |
| Other key updates                             |
| Key deadlines for the Moderation Portal       |
| Introduction to the Moderation Portal         |
| Requirements for uploading evidence           |
| Selecting your Moderation sample              |
| Accessing the Moderation Portal               |
| Account management                            |
| Input of marks and uploading evidence         |
| Uploading evidence at cohort level            |
| Completing the marking process                |
| Tea and Coffee break, Networking 11.30-12.00  |
| Demonstration on the portal                   |
| Moderation                                    |
| Awarding                                      |
| Resources & support                           |
| Question & answers session 13.30              |

### Housekeeping

- Fire alarm and exits
- Facilities
- Tea & Coffee Questions

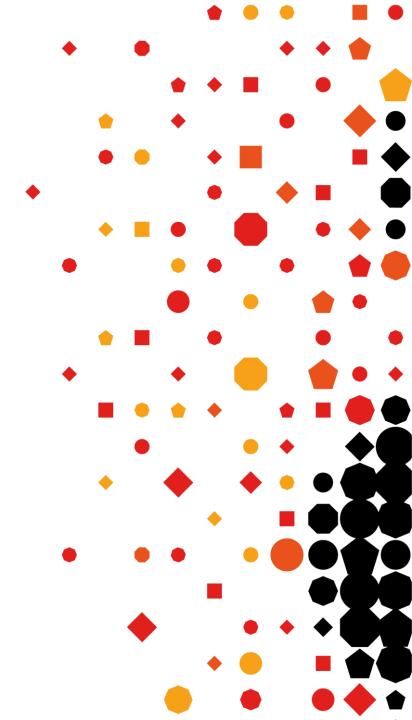

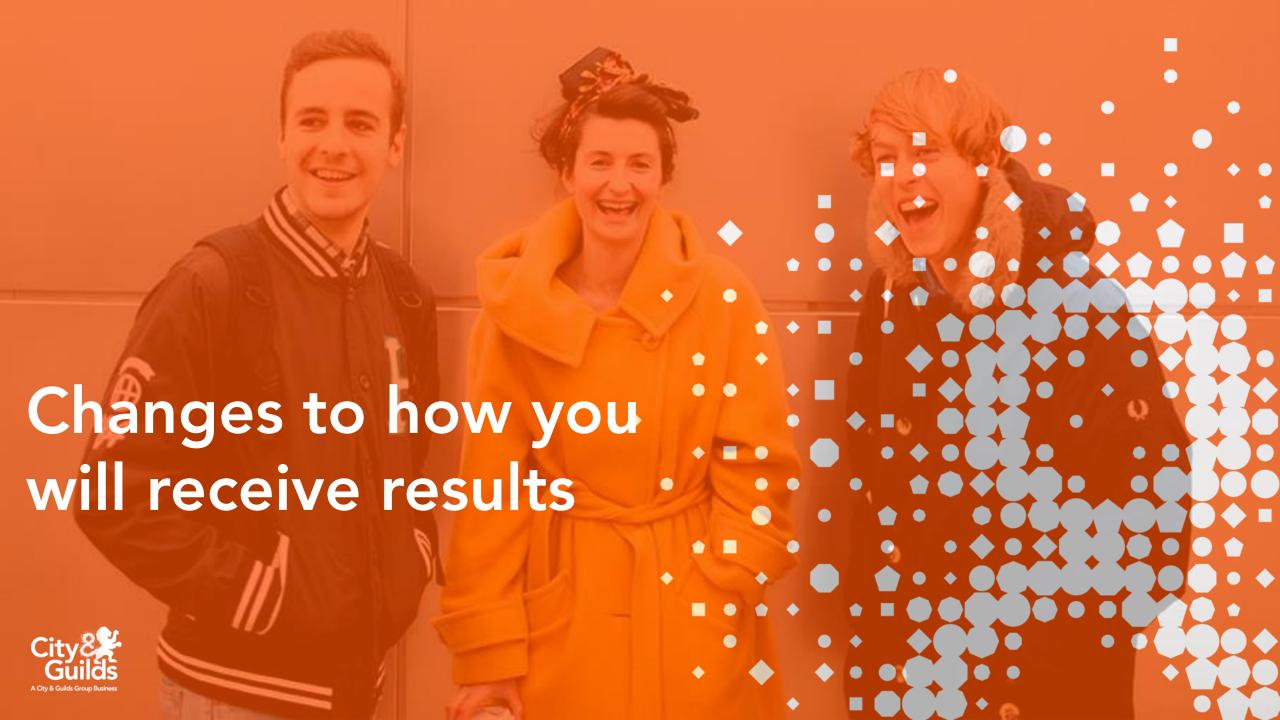

# The old way....

You then have to find the results in Walled Garden, which is relatively easy but somewhat time consuming piecing together the information

In previous years results for exams and synoptic assessments, and the final qualification grade were released in Walled Garden Shortly after you receive a spreadsheet via email with a breakdown of candidate results and grade boundaries

Then you try to analyse the results to determine borderline grades and whether candidates should re-sit the exams

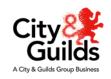

## **Key changes:**

- 1 View candidate marks in Walled Garden
- 2 Download candidate marks from Walled Garden
- 3 Published grade boundaries

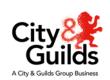

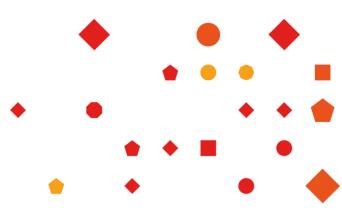

# RESULTS CHANGE Changes in Walled Garden

View candidate marks

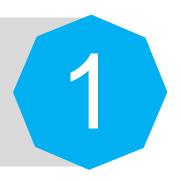

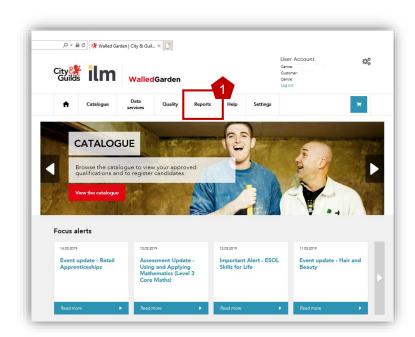

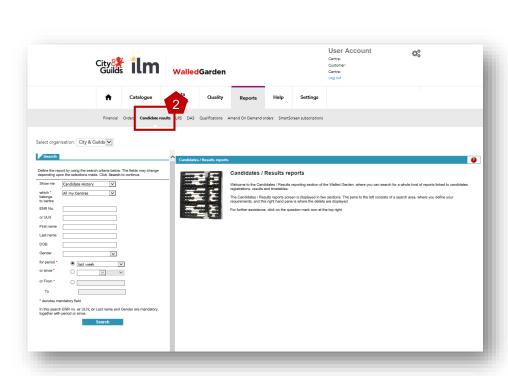

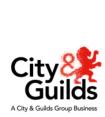

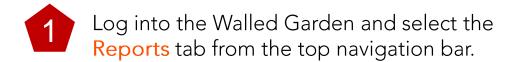

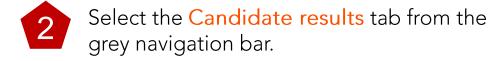

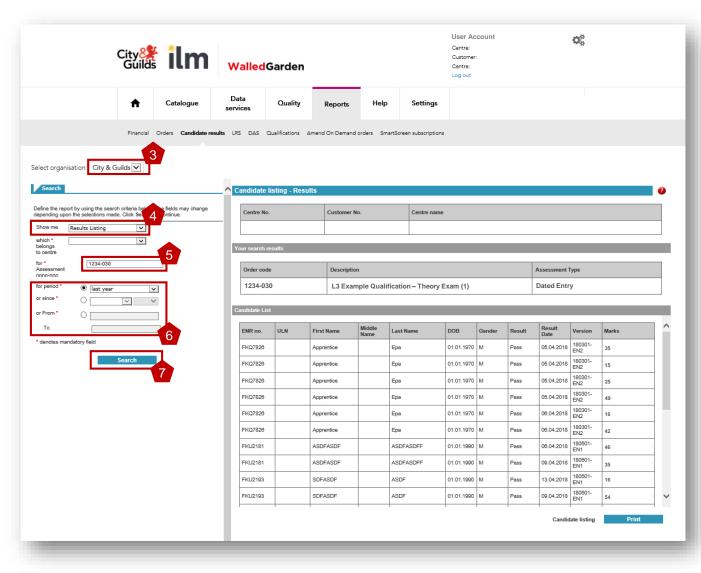

- In the reports screen ensure you have selected City & Guilds and not ILM.
- Select Results listing from the Show me drop down menu. Make sure you have the right centre number selected underneath before proceeding further.
- You then need to provide the assessment code you wish to search results for. You can find the correct code from the Walled Garden catalogue or the relevant qualification handbook.
- Choose a date range or period to display results. Be careful not to include results from a previous academic year.
- Click Search.

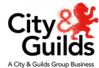

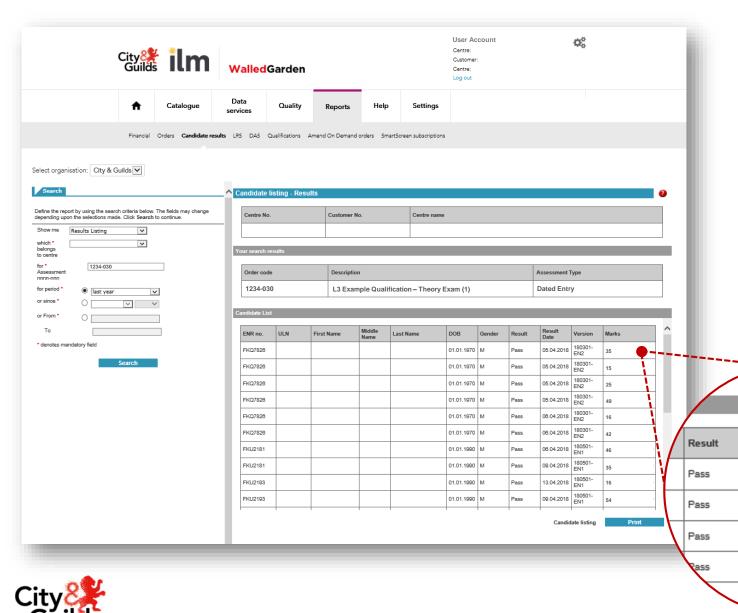

Centre details, the assessment code and assessment name will be displayed.

Result

05.04.2018

05.04.2018

05.04.2018

05.04.2018

06.04.2018

Date

Version

180301-

180301-

180301-

EN2

Marks

35

15

25

The candidate results list provides details of the assessment results for the time period selected in the search options.

The table will include the candidate grade (Fail, Pass, Merit or Distinction) and also the mark achieved for the assessment.

The table will not show the total marks available for the assessment or the grade

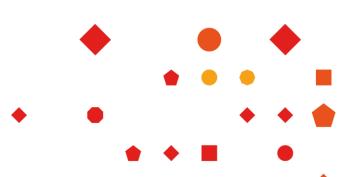

### **RESULTS CHANGE**

### **Changes in Walled Garden**

**Download candidate marks** 

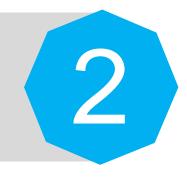

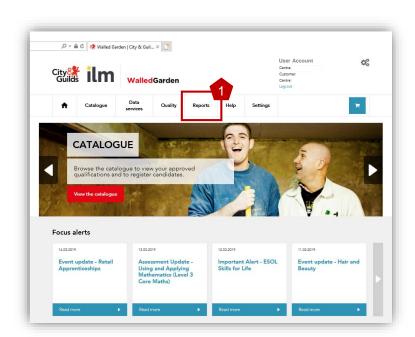

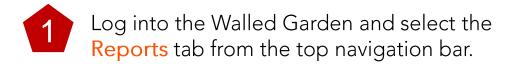

Select the Candidate results tab from the grey navigation bar.

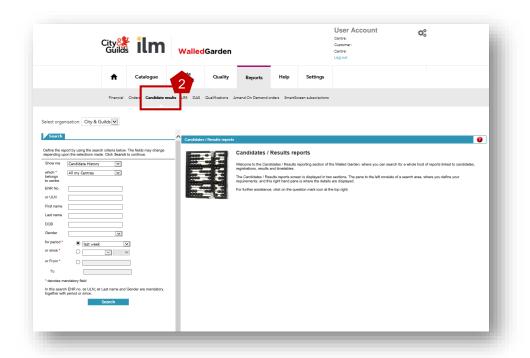

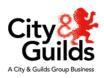

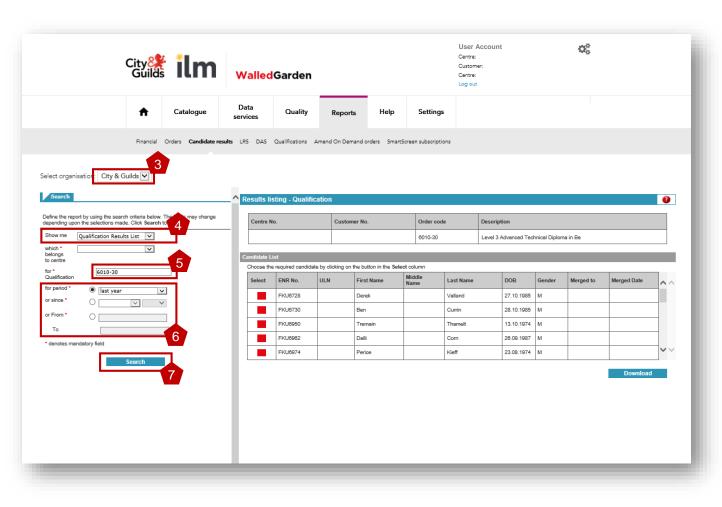

- In the reports screen ensure you have selected City & Guilds and not ILM.
- Select Qualification Results listing from the Show me drop down menu. Make sure you have the right centre number selected underneath before proceeding further.
- You then need to provide the qualification number you wish to search results for. You can find the correct number from the Walled Garden catalogue or the relevant qualification handbook.
- 6 Choose a date range or period to display results. Be careful not to include results from a previous academic year.
- 7 Click Search.

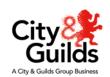

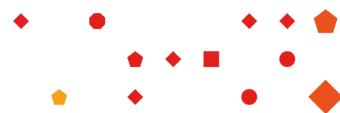

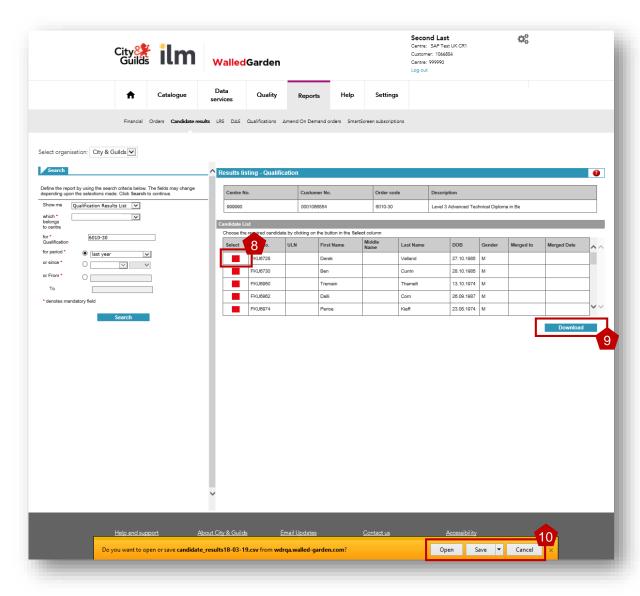

- Once you have selected the date range and clicked search a list of candidates will appear. You can click into the candidate record for the qualification by selecting the red options box. However this doesn't tell you the mark for an assessment.
- 9 Click Download underneath the data table.

An information bar will appear at the bottom of your internet browser. The example shown here is in Internet Explorer. This may differ slightly if you are using Chrome, Safari, Firefox, Edge etc.

Next either press Open to open the file and then save to your preferred file location, or click Save to save the file directly to the location.

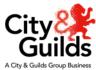

### **RESULTS CHANGE**

### Published grade boundaries

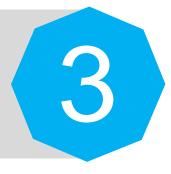

On the day of each results release you will be able to download the most up to date list of assessment grade boundaries from our website. Just go to the Technicals & TechBac page and then click on Resources and Support. You'll find the PDF document under the Results and grades information drop down menu.

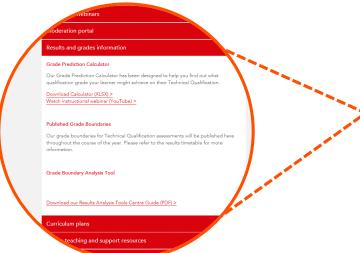

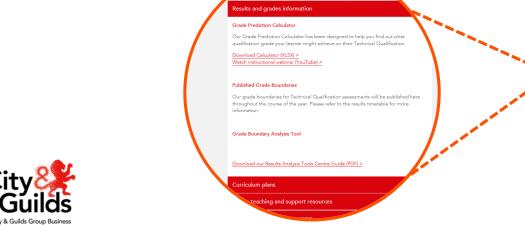

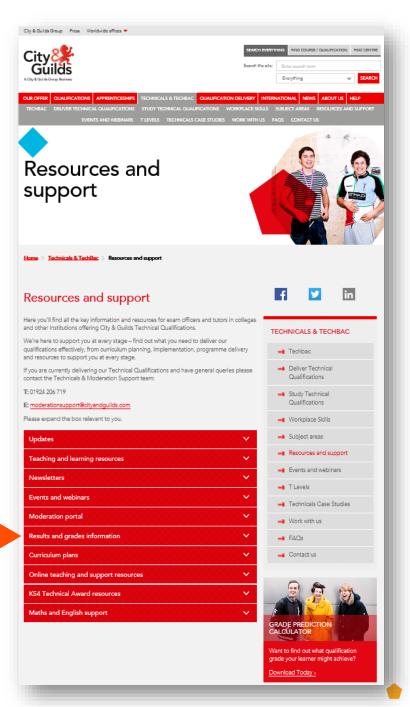

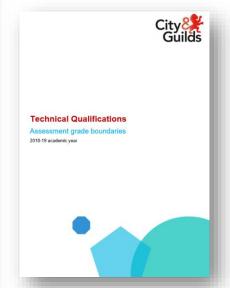

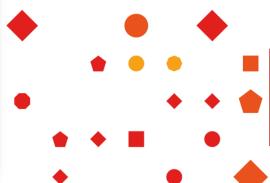

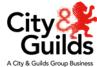

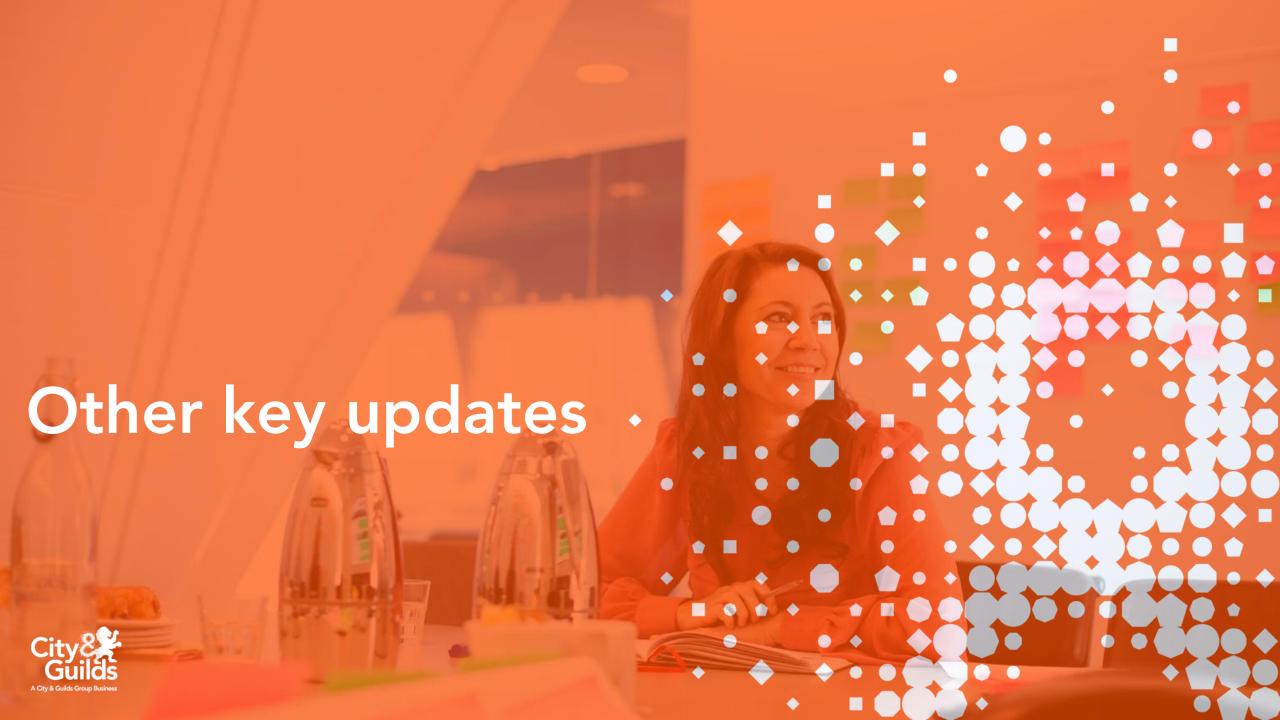

# Other key updates

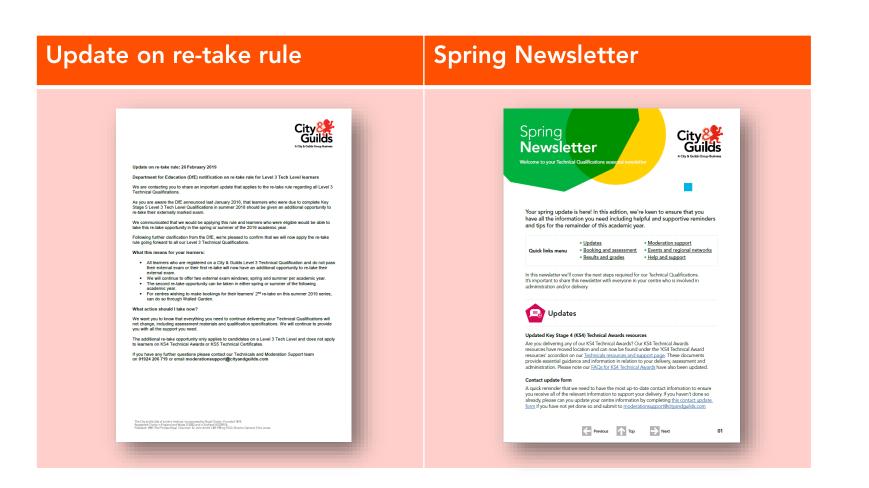

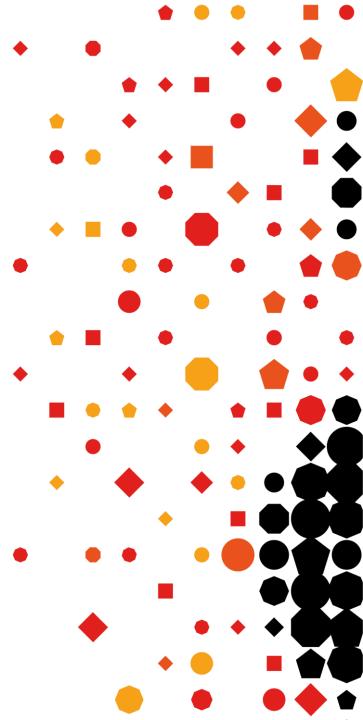

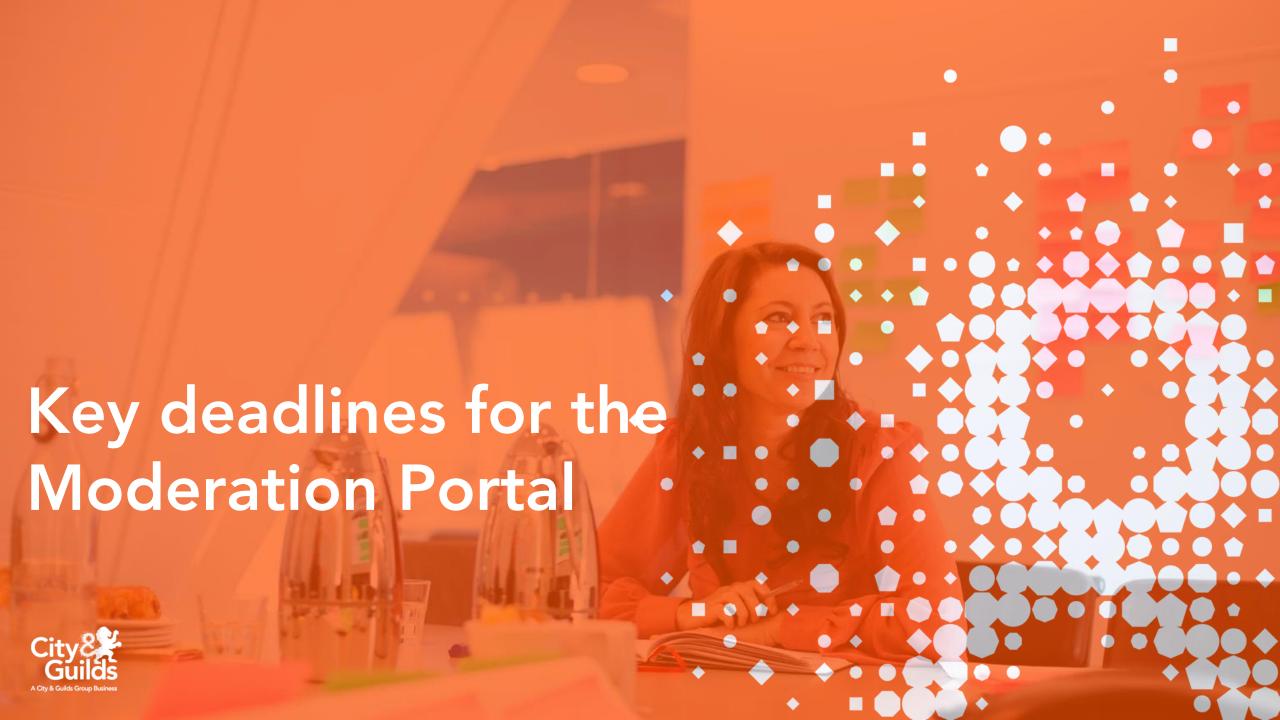

# **Key Deadlines**

In order for the moderation process to take place, centres must ensure that the following two key deadlines are met:

### **Friday 17 May 2019**

- All candidate marks for the Synoptic Assignment
- A sample of evidence for each Synoptic Assignment (as per published requirements)
- Centre Standardisation Declaration form
- Personal Interest forms (if required)

### Friday 14 June 2019

- All candidate grades for mandatory & optional assignments
- A sample of evidence for one optional unit (as per published requirements)
- All candidate outcomes for employer involvement
- Completed employer involvement planner
- Employer involvement evidence (as per published requirements)

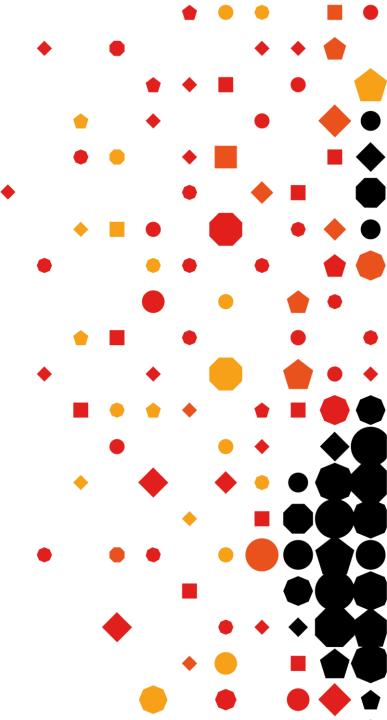

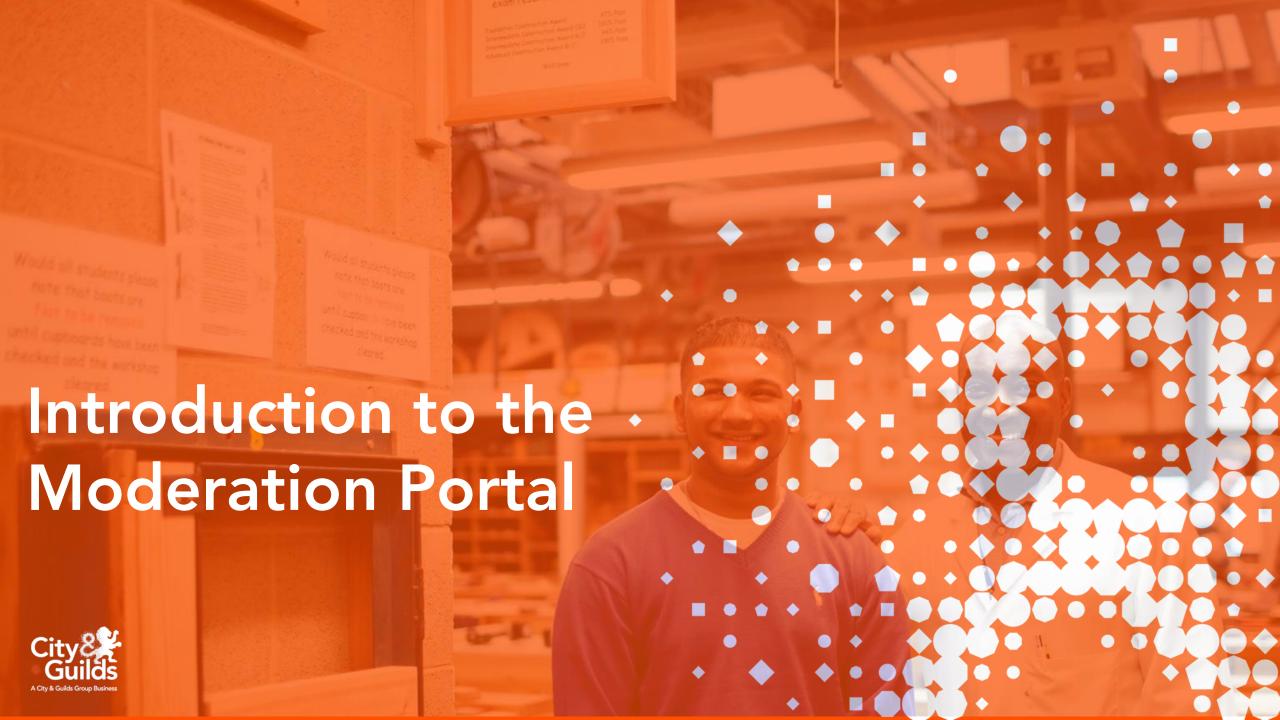

## Introduction

The Moderation Portal is the online administration platform used to facilitate the submission of marks and evidence and the moderation of the synoptic assignment, centre assessed components and employer involvement.

Candidates for each qualification and cohort for your centre will be prepopulated in the portal based upon the bookings you have made on Walled Garden.

Centres are responsible for uploading candidate marks, grades and outcomes as well as the correct sample of evidence for moderation.

City & Guilds Moderators also have access to the Moderation Portal to allow them to view centre marks and carry out the moderation process.

#### The Moderation Portal allows centres to:

- Enter candidate marks for synoptic assessments
- Enter the results for any centre-assessed components (e.g. optional units)
- Enter and upload employer involvement outcomes for each candidate
- Upload samples of candidate evidence as per published requirements

This guide will support you to ensure that candidate marks and evidence are submitted correctly for each component of technical qualifications, ready for your assigned Moderator to review. It is vital that centres are confident in the use of the portal and that all information is uploaded accurately and in line with the deadlines for submission of marks and evidence.

Please note that the Moderation Portal may be unavailable to centres between 17:00 and 23:00 every Wednesday evening due to system maintenance.

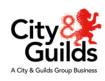

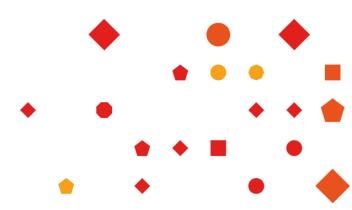

# **Updates for 2019**

#### **Academic Windows**

If you've used the Moderation Portal in previous years you'll probably be familiar by now with how the system works.

For 2019 however we have introduced an additional filter option within the Assessments Records on the Moderation tab. The filter will be locked to **UK Sep 2018** – **Aug 2019** for the current academic year.

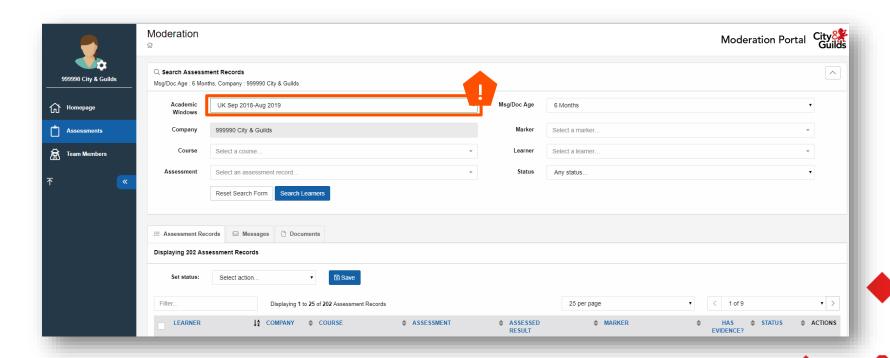

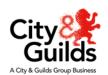

# **Updates for 2019**

### Reporting a problem

If you encounter a problem with the Moderation Portal at any point you can now send us a notification via the Report a Problem link at the bottom of the page. We can then use the information provided to work with our IT teams to pinpoint the issue and work on a solution.

- On the homepage click on Report a Problem on the bottom taskbar
- Enter the problem description and the steps you took that created the problem in the bottom two text boxes and press Send Report. You don't need to complete any of the other fields above the bottom two boxes

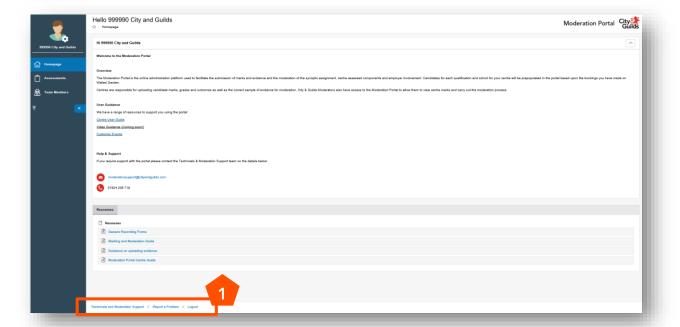

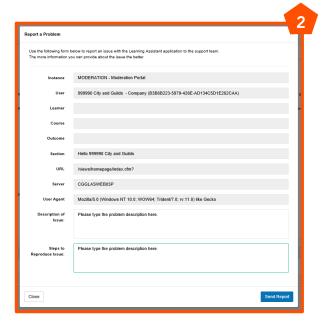

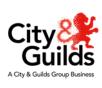

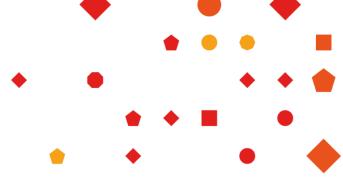

## **Centre Process Overview**

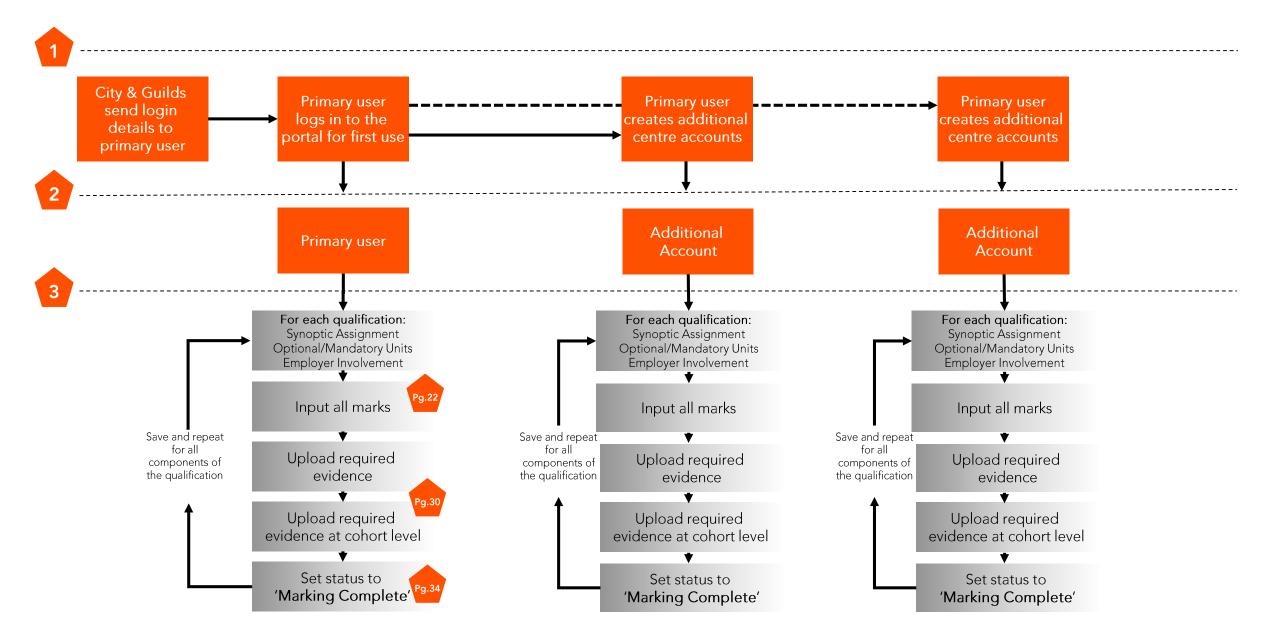

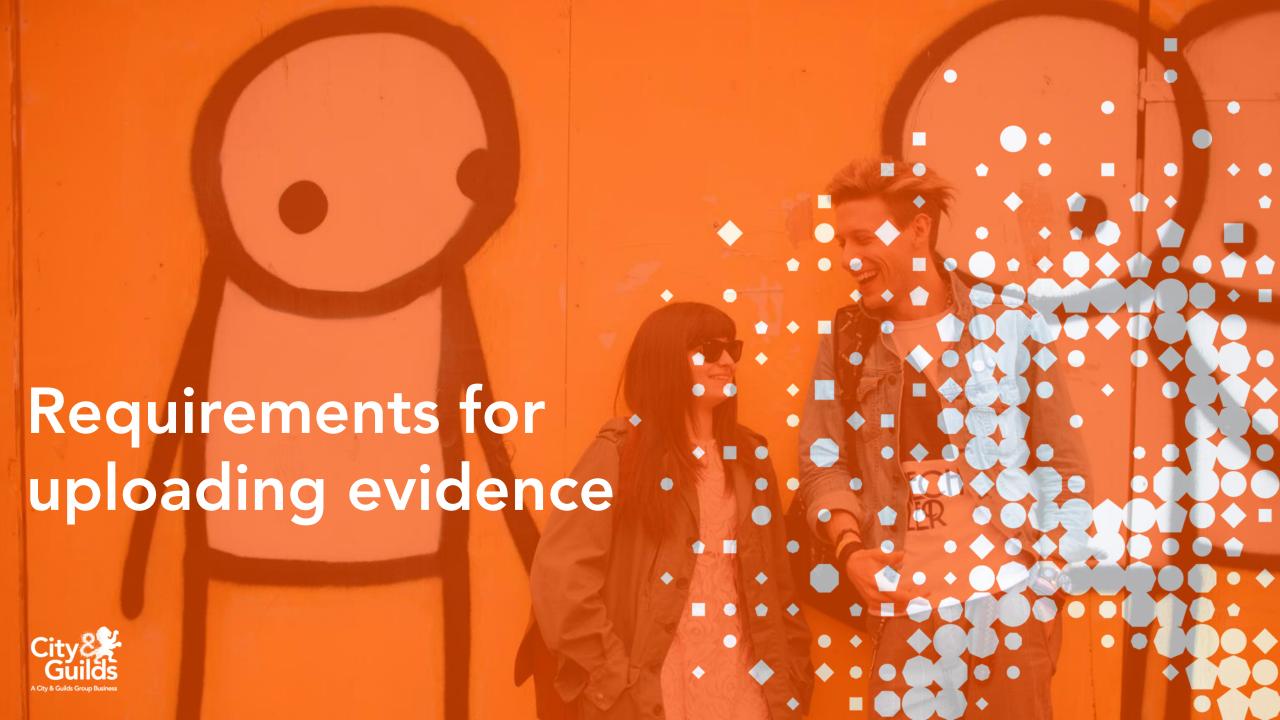

# Requirements for uploading evidence

### **Evidence requirements**

Prior to upload to the Moderation Portal, it is important to ensure that all evidence required is stored electronically and labelled appropriately, ready for easy upload.

Our Requirements for uploading evidence for Technical Qualifications document contains clear guidance on the recommended way of labeling documents, as well as useful hints and tips to ensure the evidence collection and upload process runs as smoothly as possible for your centre.

All document formats must be compatible with Windows and Mac.

The maximum file size for evidence is 150MB.

The portal is currently compatible with Microsoft Internet Explorer, Edge, Firefox, Safari and Google Chrome. You must ensure that Adobe Flash is enabled.

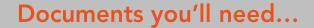

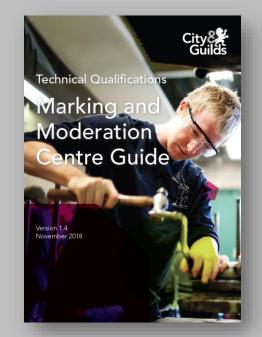

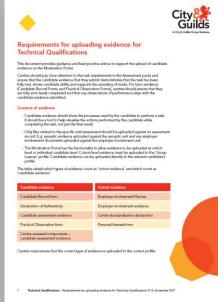

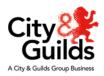

# Requirements for uploading evidence

### Tips for easy upload

- The number of documents should be kept to a minimum and where possible evidence for full tasks should be kept together in a single compressed (zipped) file.
- Scan evidence for all tasks per candidate as one document to PDF ensuring each piece of evidence is clearly labelled prior to scanning for easy reference.
- Photos should be kept to the recommended amount for each task (as specified in the synoptic handbook).
- Documents scanned in should be checked for clarity, in particular with hand written documents. Where possible discourage hand written pieces. Drawings should be in very dark pencil or pen.
- We recommend the use of lower resolution formats for video and pictures, or a converting software.
- Only short extracts supporting the illustration of learners' performance should be used.

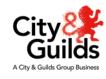

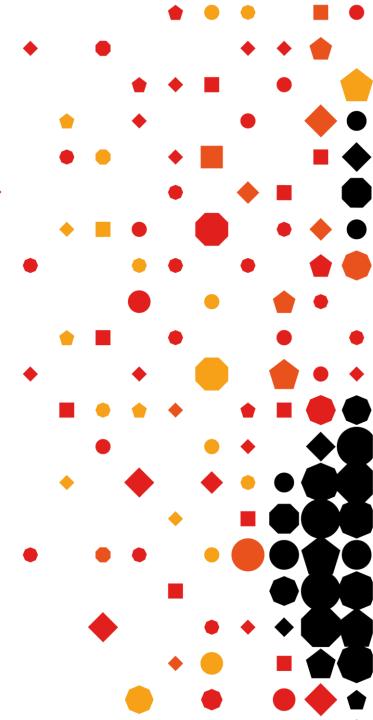

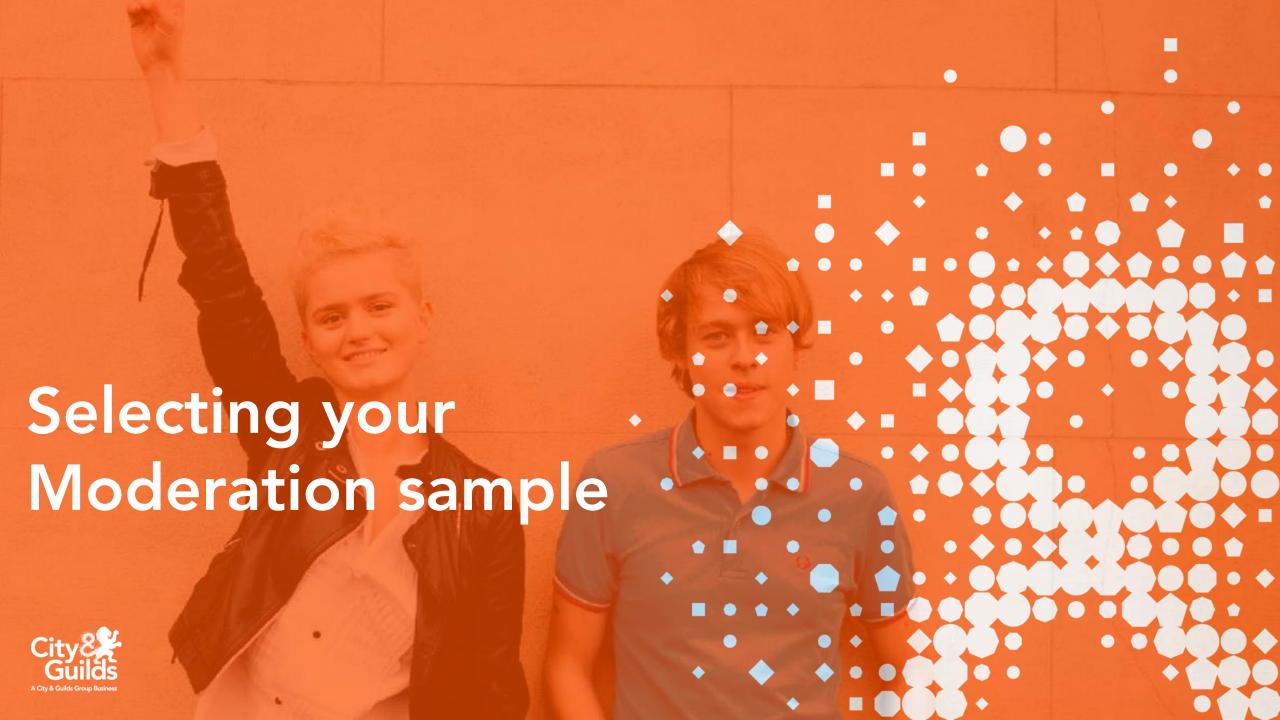

# Selecting your Moderation sample

### Selecting your Moderation sample

Centres are responsible for selecting the initial sample of candidates to be moderated. This sample must include the highest and lowest marked candidate work, and a representative range in between.

The full criteria and sample size for your moderation sample can be found on page 29 of the Marking & Moderation Guide.

| No of candidates | Sample size    |
|------------------|----------------|
| 12 or fewer      | All candidates |
| 13 – 100         | 12             |
| 101- 200         | 15             |
| More than 200    | 20             |

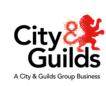

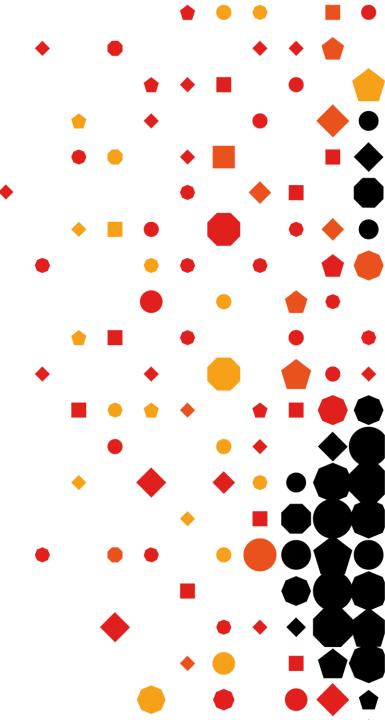

# Selecting your Moderation sample

### Sampling factors

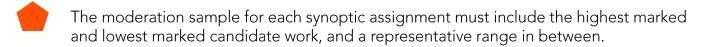

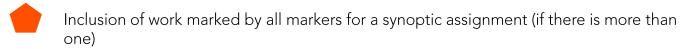

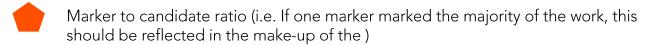

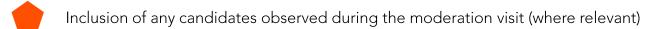

Any candidates identified on the Personal Interest Form (if used) should be included in addition to the sample.

Please note: a sample should cover that of the particular assessment. If an assessment covers more than one qualification (e.g 540, 720 and 1080) a single sample based on the <u>total</u> candidate numbers should be provided. You do not need to provide a separate sample for each qualification if the assessment is the same.

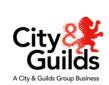

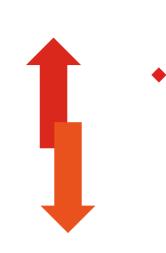

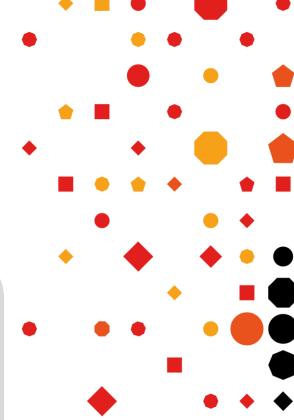

# Selecting your Moderation sample

### Sampling factors

| Synoptic assignment                                                                                                    | Optional & mandatory units                                                                                                    | Employer involvement                                                                                                    |
|----------------------------------------------------------------------------------------------------|----------------------------------------------------------------------------------------------------|----------------------------------------------------------------------------------------------------|
| Input all candidate marks.  Upload a sample of evidence based upon candidate numbers set out on page 29 of the Marking and Moderation guide.  Make your sample is representative and meets the requirements set out in 6.2.1. | Input <u>all</u> candidate grades across all completed option and mandatory units (centre assessed components).  Upload a sample of candidate evidence for <u>one</u> completed option unit. Chose one that covers the largest representation of the cohort if possible.  Don't upload evidence for knowledge tests or health and safety units. | Input <u>all</u> candidate outcomes:  Pass = completed Fail = not completed  No candidate evidence required, just upload the completed Employer Involvement planner and tracker to the Documents tab plus a small sample of evidence that demonstrates the DfE minimum requirement has been met. |

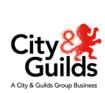

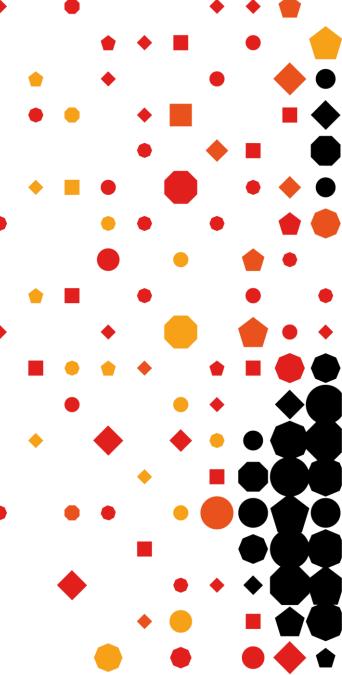

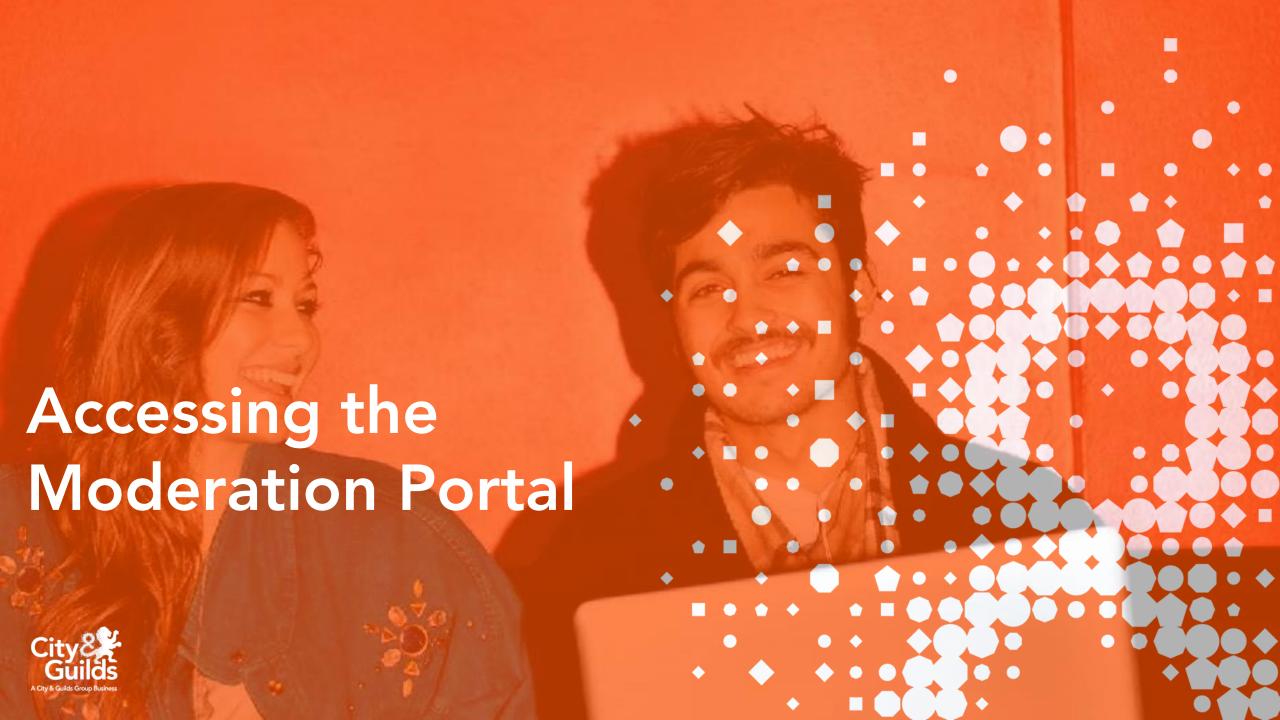

# Accessing the Moderation Portal

To access the Moderation Portal, please use the link below or use the link in the Moderation Portal menu on the Technical Qualification Resources and Support page.

Enter your Username and Password and click Login.

If you're logging into the Portal for the first time you will be prompted to change your password.

Please follow the instructions on the screen and create a secure password which you will remember.

#### Password reset

Please use the **Reset Password** option if you can't remember your password. You'll need to enter your username first, then you'll be sent an email with a link to reset your password.

The email will say its from Learning Assistant. However follow the link to the Moderation Portal.

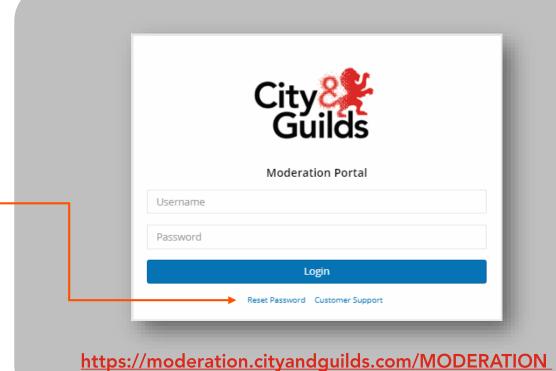

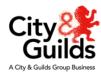

# **Accessing the Moderation Portal**

Once you have logged in successfully and changed your password, the Moderation Portal homepage will load.

- This is the navigation pane. You will use this to access the different sections of the portal.
- The 'Assessments' tab will take you to the page to upload marks and evidence for moderation.
- The **'Team Member'** tab will take you to the page where you can create additional marker accounts.
- By clicking this wheel icon next to your avatar, you can change your user preferences, amend your password and upload a profile picture should you wish to do so.
- Useful guidance documents and recording forms are stored here. This list may change as the academic year moves on.

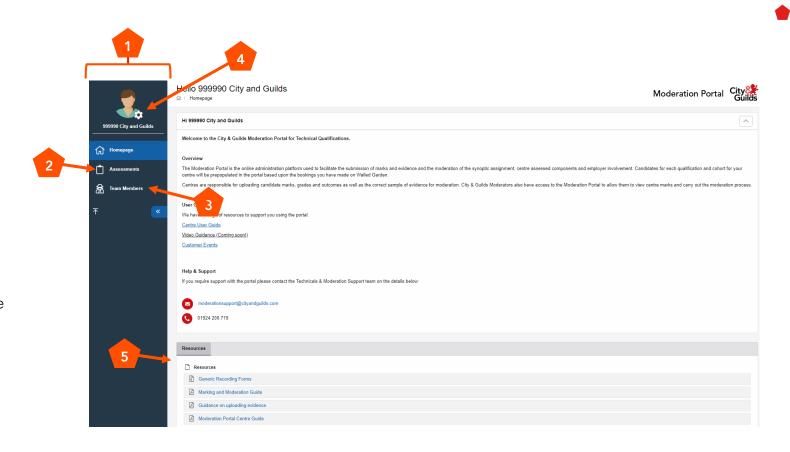

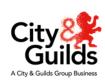

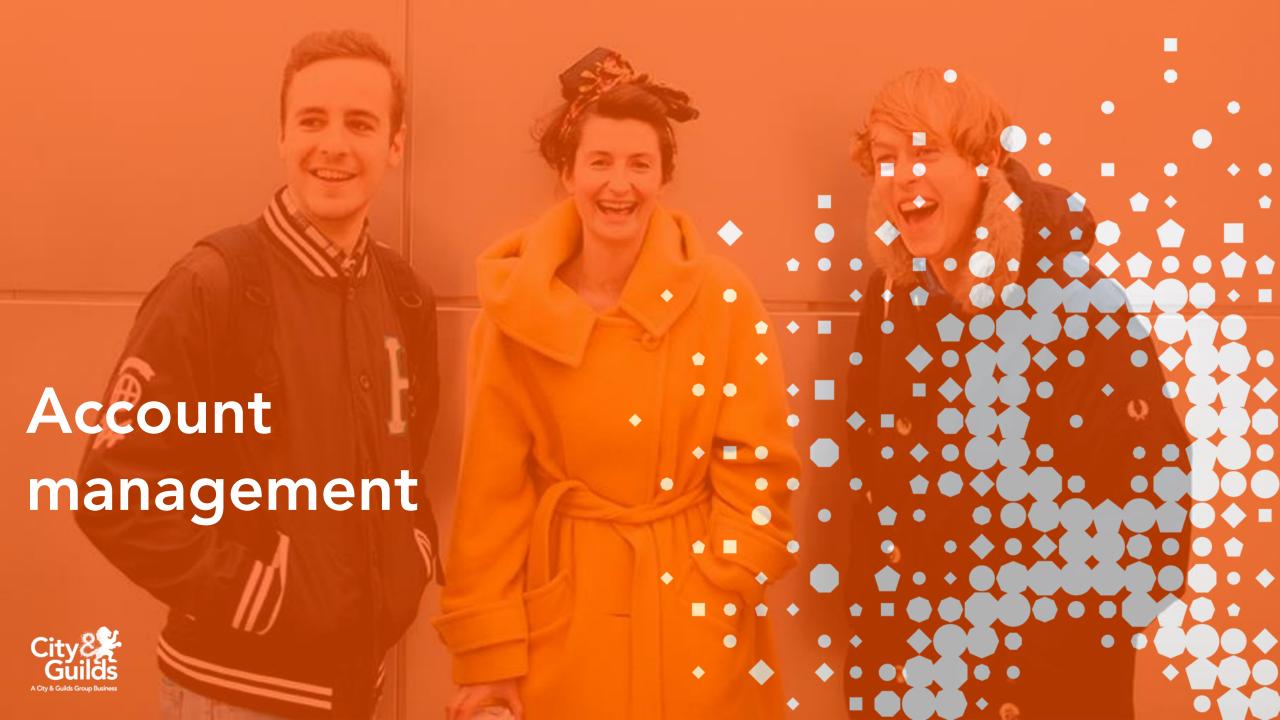

The main centre account has the functionality to upload marks and evidence for assessment components, however

it is recommended all marks and evidence should be

uploaded through the additional user accounts.

### Account roles & responsibilities

There are two different types of account for use within the Moderation Portal. Please ensure you understand the roles and responsibilities of the accounts available, as outlined below.

#### **Primary Account Additional User Accounts** This is the generic account provided by City & Guilds. When the primary user creates additional users, these Centres should notify us of a primary user for the portal users will only see the qualifications they are responsible using the contact update form. This person will have for in the portal. The primary user is required to assign each additional user their qualifications. received a secure email link containing these initial credentials to access the Moderation Portal. Additional users can undertake the process of uploading You will be able to identify this as the username will be marks and evidence for cohorts or candidates by using the your Centre Number, e.g. 012345A. The main purpose of 'assessment' tab on the portal. this account is to create and manage the user accounts for other colleagues (markers and assessors) who require access to the portal.

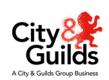

### Creating an additional user account

Only the primary user can be used to create additional users.

#### To create an additional user account:

- Click on the **Team Members** tab from the navigation pane.
  This will take you to the Team Manager page.
- Click on Create New Staff. A pop up window will appear.

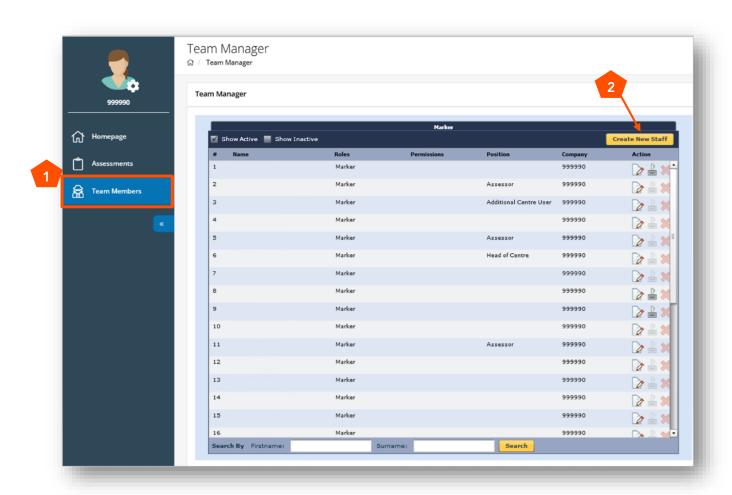

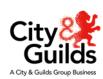

### Creating additional user accounts

- In the pop up window, input all details for your user. All fields marked with an asterisk (\*) are mandatory requirements and must be completed.
- When creating an additional user account, **Email** is also a mandatory requirement and under roles, the **Marker** option must be ticked. Without this information, the user will not receive the link to their log in details to be able to access the Moderation Portal.
- Once all relevant information has been entered, click Create & Assign Courses.

You should receive the following message;

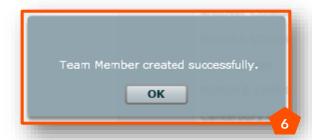

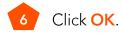

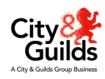

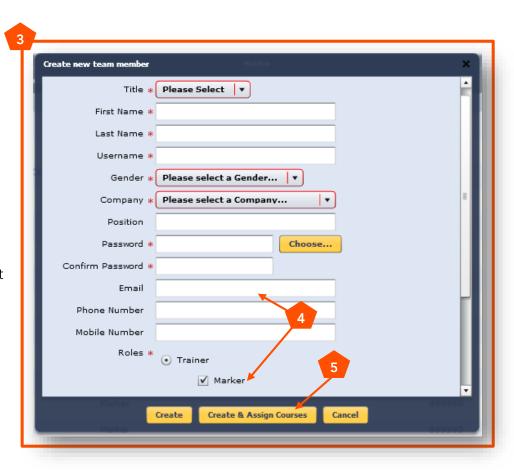

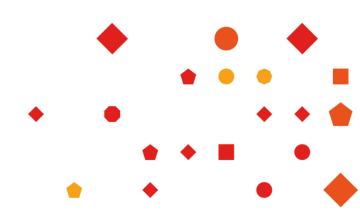

### Creating additional user accounts

You will need to select the qualifications the marker requires access to, to allow them to upload marks and evidence to the Moderation Portal.

- Select the qualification(s) required from the Available Courses list on the right.
- To transfer the qualification(s) to the **Assigned Courses** list on the left, click the left facing arrow.
- If you make a mistake or need to remove a qualification from the **Assigned Courses** list, select the qualification and use the right facing arrow to remove.
- Once you are confident that the qualifications have been correctly assigned to your marker, click **Update**.

You should receive the following message;

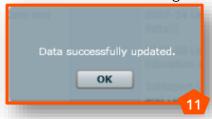

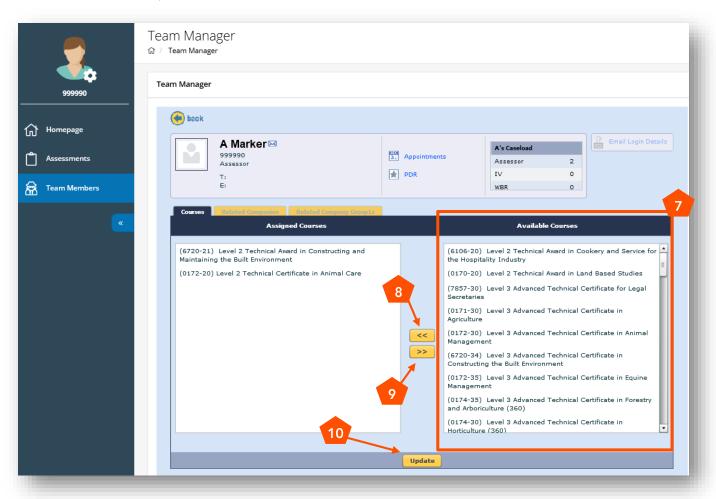

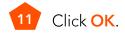

# **Account management**

## Creating additional user accounts

Next you will need to send the login credentials to the marker the account is assigned to.

On the same page, on the right hand side click **Email Login Details**.

You should receive the following message;

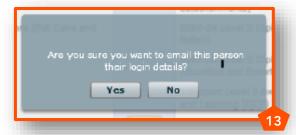

13 Click Yes.

You will then have the option to view the message sent to the additional user, confirming their login credentials should you wish. The additional user will receive an email with a link. They will need to follow the instructions on the email to set up a password for the account.

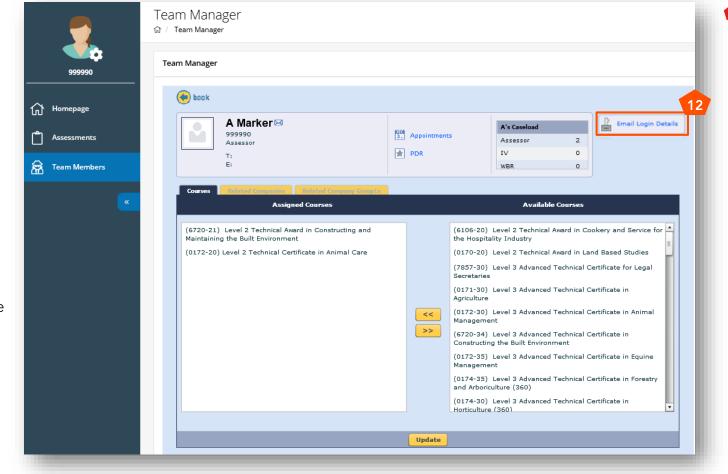

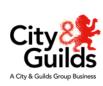

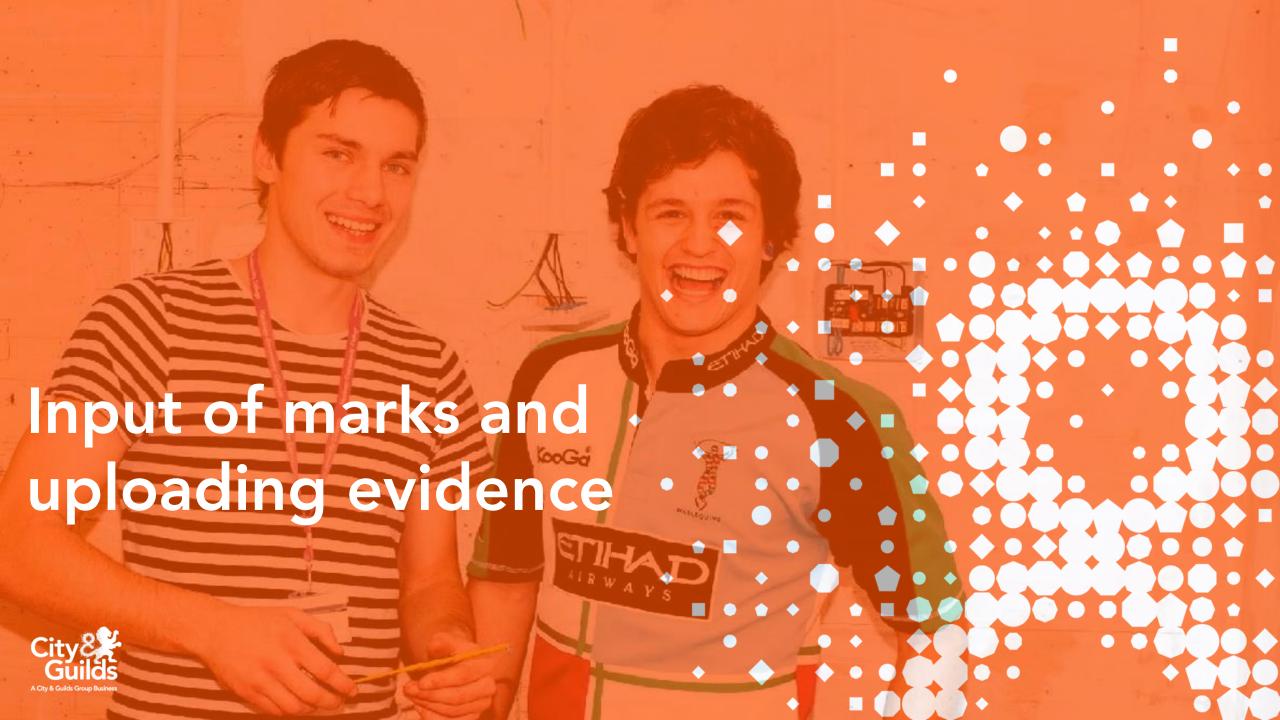

Using the Assessment tab

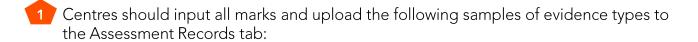

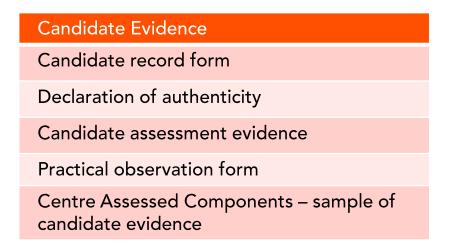

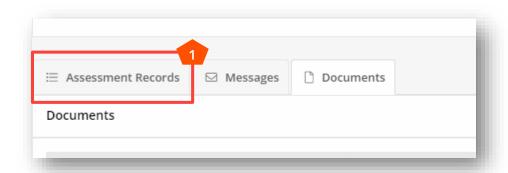

When inputting marks into this area of the portal you must ensure that you regularly reconfirm what you have entered by saving. The system will not save details of marks and/or the marker information automatically.

### To save your marks and evidence

- Click on Select action and from the drop down menu choose Marking in progress.
- 3 Click Save.

Confirmation of saved changes will be highlighted on screen for your reference. We We recommend you do this as regularly as possible.

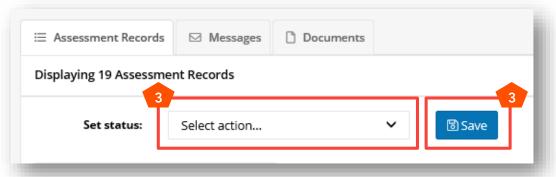

### Using the Assessments Tab

- Clicking on the Assessments tab from the navigation pane will take you to the page where you can input marks and upload evidence.
- On this page you will see 3 tabs:Assessment Records which will show candidate and
  - assessment component details, dependent on the search criteria applied.
  - The Messages section allows for communication within your Centre and any external parties. This functionality is part of Learning Assistant, of which this portal originates. However the function is limited within the Moderation Portal for 2019 and therefore we would recommend this is <u>not</u> used for essential messages or communication with your moderator.
  - The Documents section is where you would upload evidence relating to the entire cohort for a particular assessment (e.g. centre standardisation declaration form)
- Under Search Assessment Records you are able to filter using the 8 search fields displayed, in order to identify certain candidates, cohorts or assessment components to allow you to input marks and upload evidence for.

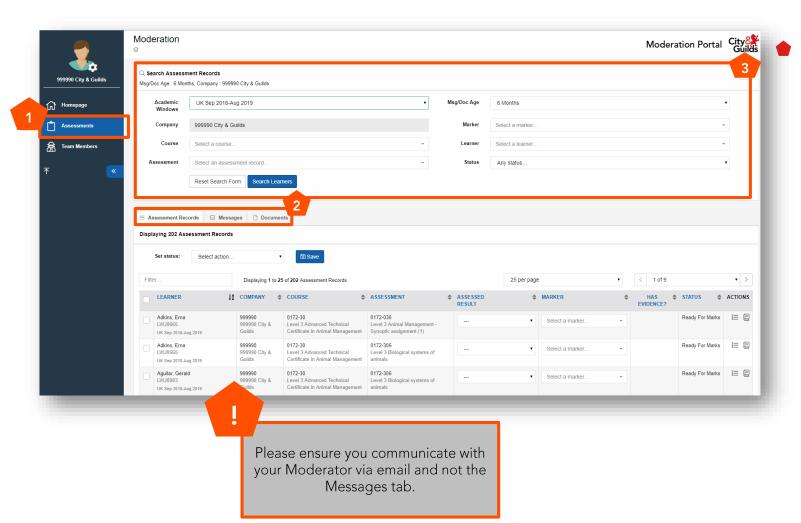

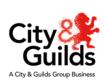

### **Assessment Status**

The first time you access the portal to input marks and upload evidence, you will find that all assessment components have a status of **Ready for marks**. This will need to be changed as you work through your candidates and cohorts on the Portal.

There are three statuses a qualification or assessment component can have in relation to marks and evidence upload:

# Ready for marks

No marks or evidence have yet been submitted for the cohort of candidates for this assessment/qualification.

## Marking in progress

The marker has started to input marks and upload evidence for some candidates within the cohort and has saved their progress.

## Marking complete

The marker has now inputted all marks and uploaded all the necessary evidence for the full cohort for a particular assessment/qualification. This has now been submitted to your City & Guilds Moderator ready for the moderation process to take place.

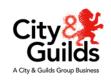

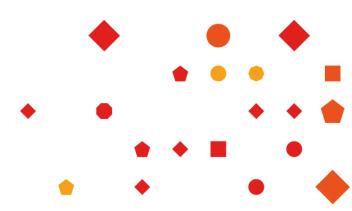

# Using the filters

There are several filters which can be applied to the candidates listed within the Moderation Portal for your centre, in order for you to identify the ones you wish to input marks for and upload evidence against.

- Academic Windows This will be locked to UK Sep 2018 Aug 2019 for the current academic year
- Course Allows you to filter by the 6 digit qualification number (e.g 1234-56)
- Assessment Allows you to filter to a specific unit number within a qualification, this should be searched for using the following format: 1234-001
- Marker Where you have already started the input of marks and evidence, you can filter by marker to identify which candidates have been assigned to a particular marker on the portal
- Learner You can filter by individual learner to bring up all of their assessments at once, this may be useful for centres with smaller cohorts
- Status Here you can filter candidates by the statuses from the previous page, this is useful to identify candidates and cohorts you haven't started the marking process for

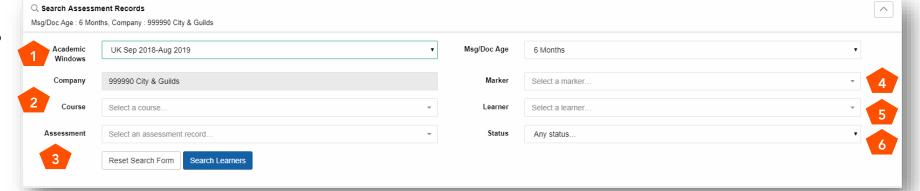

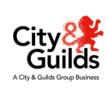

## Recommended filter for input of marks and upload of evidence

Centres can approach the filter option how they wish, as long as the end result is that all required marks and sample of evidence is uploaded to the portal and the status for each learner at an assessment component (unit) level is set to 'Marking Complete' for each qualification.

The City & Guilds recommended approach to using the filters on a live example is as follows:

- Course select the 6 digit qualification number you want to begin to upload marks and evidence for
- Assessment next you need to select the first assessment component (e.g. Synoptic Assignment)
- Click Search Learners. The learners who have bookings made in Walled Garden against the assessment component (unit) will display

You can change the number of records displayed per page to suit your needs, we recommend however you increase the number per page from the default of 25 records. You can then navigate between pages using the arrows

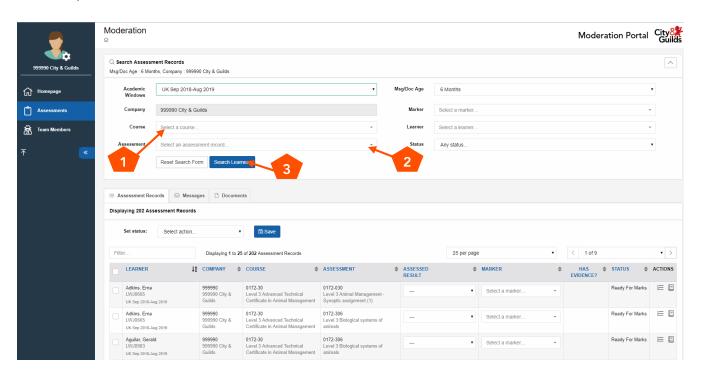

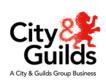

### Inputting marks

- When you have filtered and searched for the candidates or cohort you wish to upload marks and evidence for, their assessment records will show in a list under the **Assessment Records** tab.
- Under the Assessed Result column, you will be able to select from a drop down list the mark or grade for each learner. For the synoptic assignment, this will be a mark out of 60, for all other assessments (units), this will be a grade (e.g pass or fail). You will see there is also a 'WNS' option within the drop down. This stands for Work Not Submitted and can be used where a candidate is no longer on programme this academic year and you are not submitting a result.
- Under the Marker column, you will need to select the marker responsible for that learner/assessment. If the marker you are assigning already has a marker account, they will appear in a dropdown list to select, if not you can simply type in their name.
- Once you have inputted marks for your chosen learners, you must save your progress. To do this, select the **Marking in progress** status from the dropdown and click **Save**.

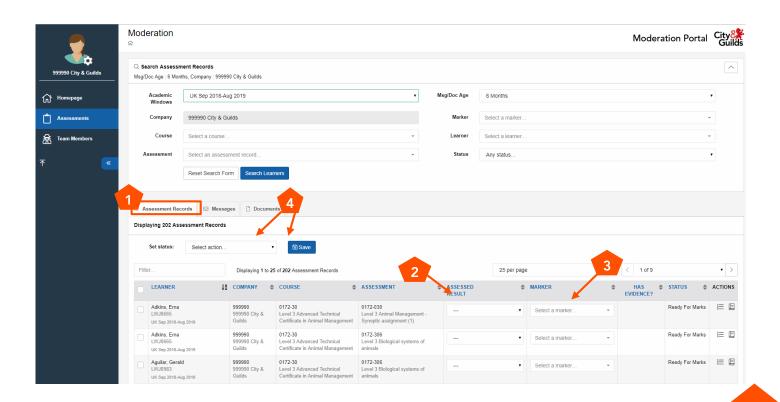

Remember to reconfirm your status every time you add in more marks and evidence, your changes will not be saved if you don't!

### Uploading evidence

- Once you have established the learners required for your sample of evidence, and have found them in the list of assessment records, at the end of the row you will find an icon which looks like this:
- If you click on this icon the upload evidence dropdown will appear as below. You have the option to either 'Drag and Drop' files to the area highlighted by the red box, or you can click to browse for multiple files from your system.
- If you have multiple files to upload, do this using the option to upload from your system, holding down the 'CTRL' key on your keyboard whilst selecting the files. Files uploaded will display in the box to the right. Please ensure that files uploaded comply with our acceptable file formats.
- Once your evidence has been uploaded, you will see the below icon appear in the 'Has evidence?' column:

Set status: Select action... 1 of 1 Filter... 25 per page Displaying 1 to 19 of 19 Assessment Records LEARNER **↓** MARKER ACTIONS ASSESSMENT STATUS COMPANY COURSE ASSESSED RESULT EVIDENCE? Ready For Marks 三 🗉 0172-20 0172-205 test one, test one Level 2 Technical Certificate in Level 2 Animal nursing - Assignment Animal Care Upload Evidence Uploaded Evidence TITLE UPLOADED SIZE REMOVE Feb 12, 2018 28 KB Û word doc Feb 12, 2018 10 KB Û pic 2 Feb 12, 2018 Û 13 KB Drag and Drop Evidence or Browse Files Browse Files

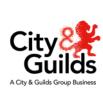

As well as the learner evidence from the assessment, the Candidate Record form and Declaration of Authenticity form are required for ALL candidates within your sample.

This is to enable the Moderator to see the breakdown of marks for the assessment and how the final result has

been decided upon.

Ĭ

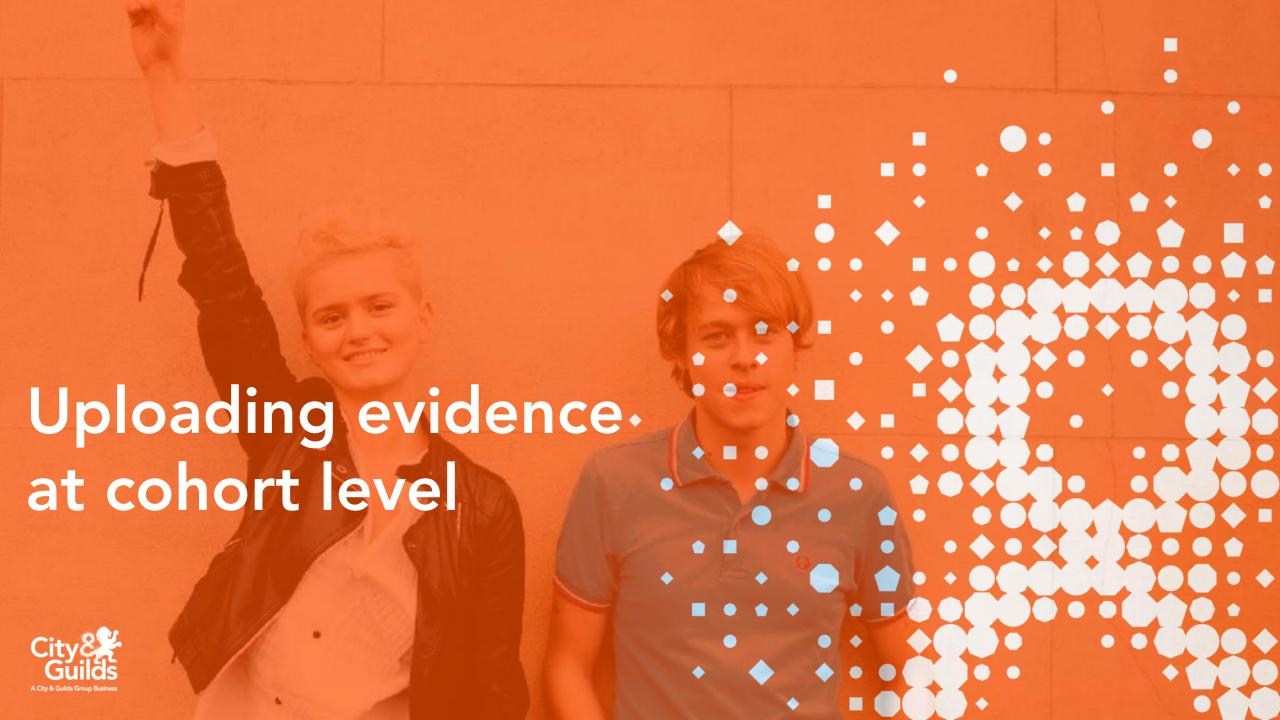

# Uploading evidence at cohort level

Using the Documents tab

Centres should upload the following evidence types to the documents tab:

# Cohort Evidence

Employer involvement evidence\*

Employer involvement planner \*

Centre standardisation declaration

Personal interest form (if required)

All other documents relating to the full cohort of learners

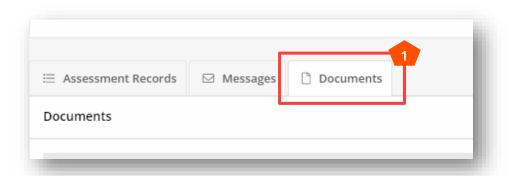

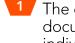

The documents tab is separate to the assessment records tab. When you upload documents in this tab the document is linked to the assessment component (unit) and qualification you specify. It does not link to individual learners. This means that no matter what additional filters are set, the documents displayed will always link to the course and the assessment and all documents will show.

\*For more information please refer to the **Employer Involvement Centre Guidance** 

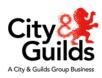

Qualification specific recording forms are found under the relevant qualification webpage.

# Uploading evidence at cohort level

# Using the Documents tab

We recommend that evidence for each cohort of learners is uploaded after you have finalised the marks, grades and sample of evidence at a learner level but before you confirm the status as **Marking Complete**.

- Using the filters search for the Course and Assessment you wish to add documents to.
- Once you have inputted all marks and your sample of evidence under the assessment records tab you should select the status Marking in progress and click Save.
- Now select the **Documents** tab.
- The documents page will display and will be locked to the filter options you previously set.
- Click on Create Document and a pop up box will display.

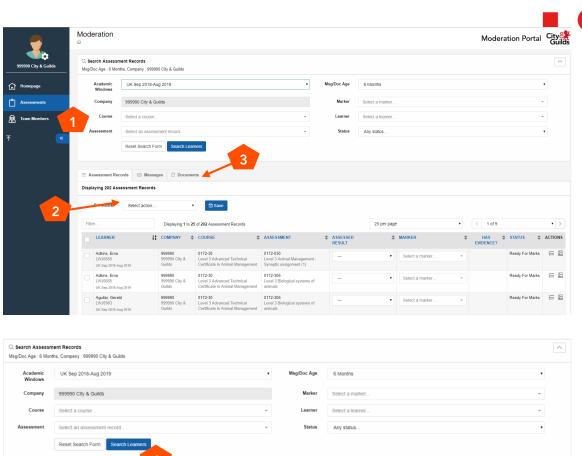

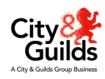

# Uploading evidence at cohort level

## Using the Documents tab

- The pop up box allows you to upload multiple documents at one time.
- Give a brief description of what the file you are uploading is and its content.
- Either drag files from your File Explorer folder or click on **Browse Files** which will automatically open your file explorer window.
- Locate the file(s) you want to upload. If you want to select more than one file you can drag and select over all files or select the first file, hold down the CTRL key on your keyboard and use your mouse to select the additional files.
- Ensure that the correct Qualification and Assessment (unit) show in the Assessment field.
- The files you select will take a few seconds to upload to the evidence wizard. Once this has completed click **Save**.
- The files uploaded will display in the Documents tab. If you need to delete any documents just click on the **Remove** icon.

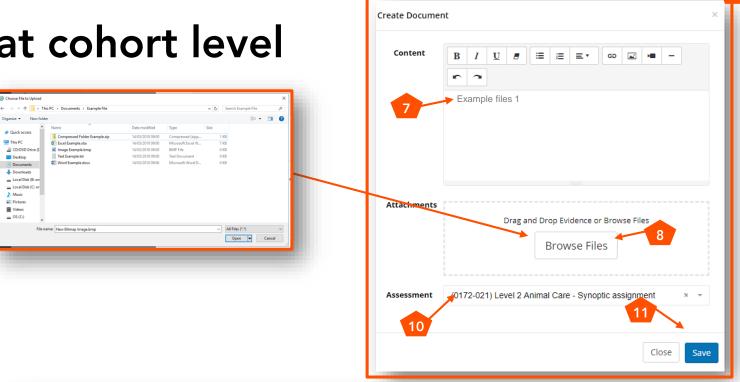

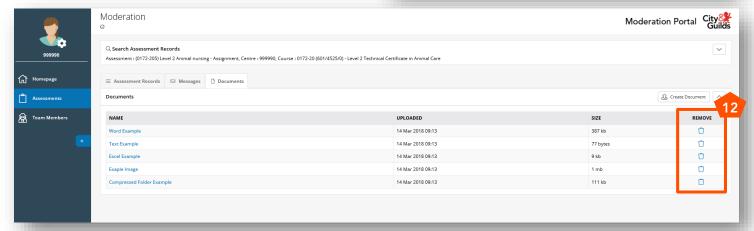

# Completing the marking process

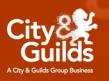

# Completing the marking process

Setting the status to 'Marking Complete'.

Once you are confident that all required marks, grades, evidence and documents have been uploaded for an assessment component (unit) then you need to set the status to **Marking Complete**. This notifies the Moderator assigned to the qualification and your centre that it is ready for moderation.

For each qualification and ALL its assessment components (e.g synoptic assignment, optional units, employer involvement) you should follow this recommended procedure to ensure all learners for the assessment component are set to **Marking Complete**.

- **1** Reset your search form by clicking 'Reset Search Form'.
- 2 Re-select the Course (Qualification) and Assessment (Unit) you want to set to complete ready for moderation.
- 3 Ensure all other filters are blank.
- 4 Click 'Search Learners'

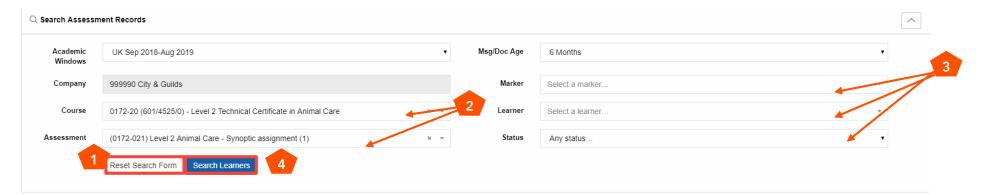

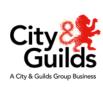

# Completing the marking process

Setting the status to 'Marking Complete'.

- 1 Your learners will appear under the Assessment Records tab.
- When completing the marking process we recommend you increase the number per page to the maximum, as saving your changes only applies to the page you are on.
- You will need to select the learners/assessments you wish to complete. To do this, tick the boxes next to the candidates name on the left. To select all of the learners you can click the box at the side of the 'Learner' header. Selected learners will appear highlighted in green.
- 1 Once you have selected your learners, set the status to Marking Complete and click Save.

A pop up will appear with the following message:

'Once saved this status cannot be changed'.

Click OK.

This message will appear under the drop box to confirm your changes have been made:

• Assessments saved successfully.

Once you confirm the status as

'Marking Complete' it cannot be changed
without contacting the Technicals & Moderation
Support team.

You can still view all learner marks and evidence once the status has been set however no changes can be made.

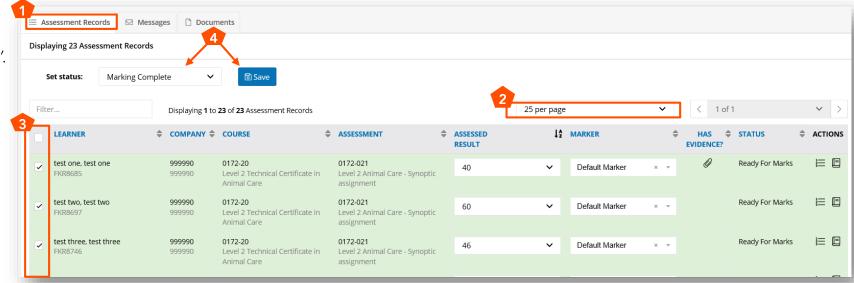

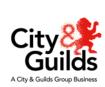

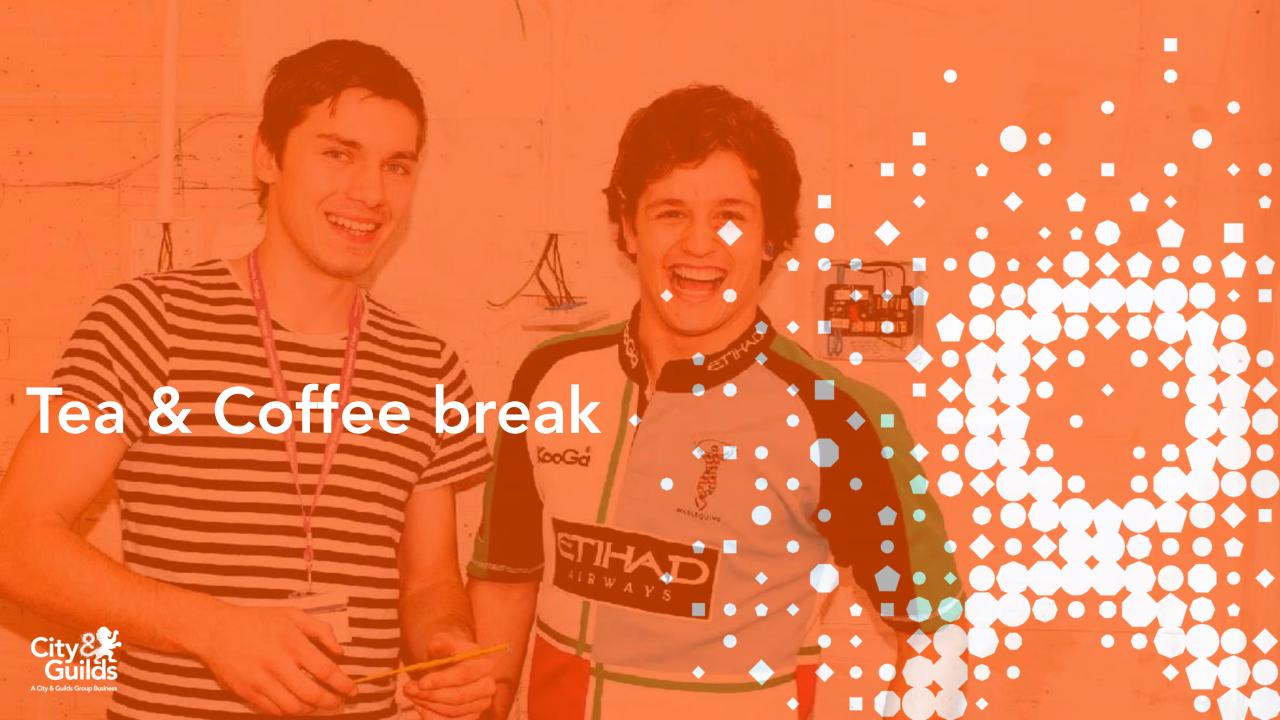

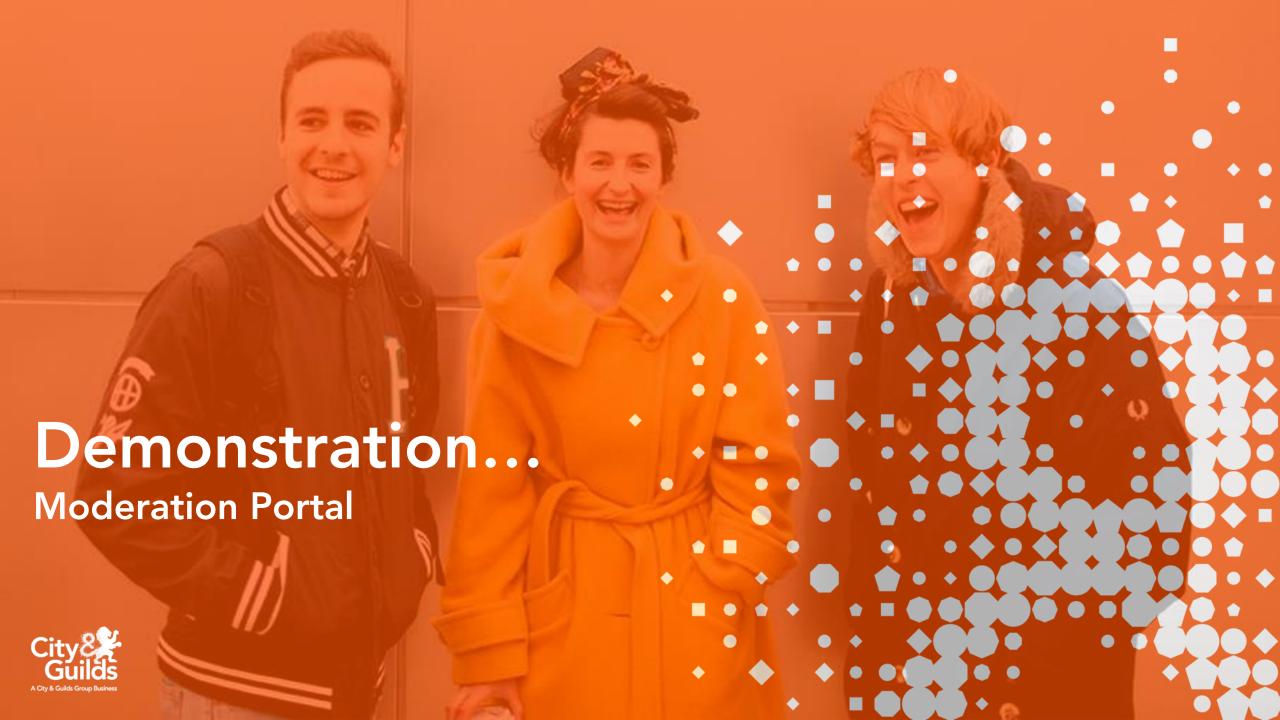

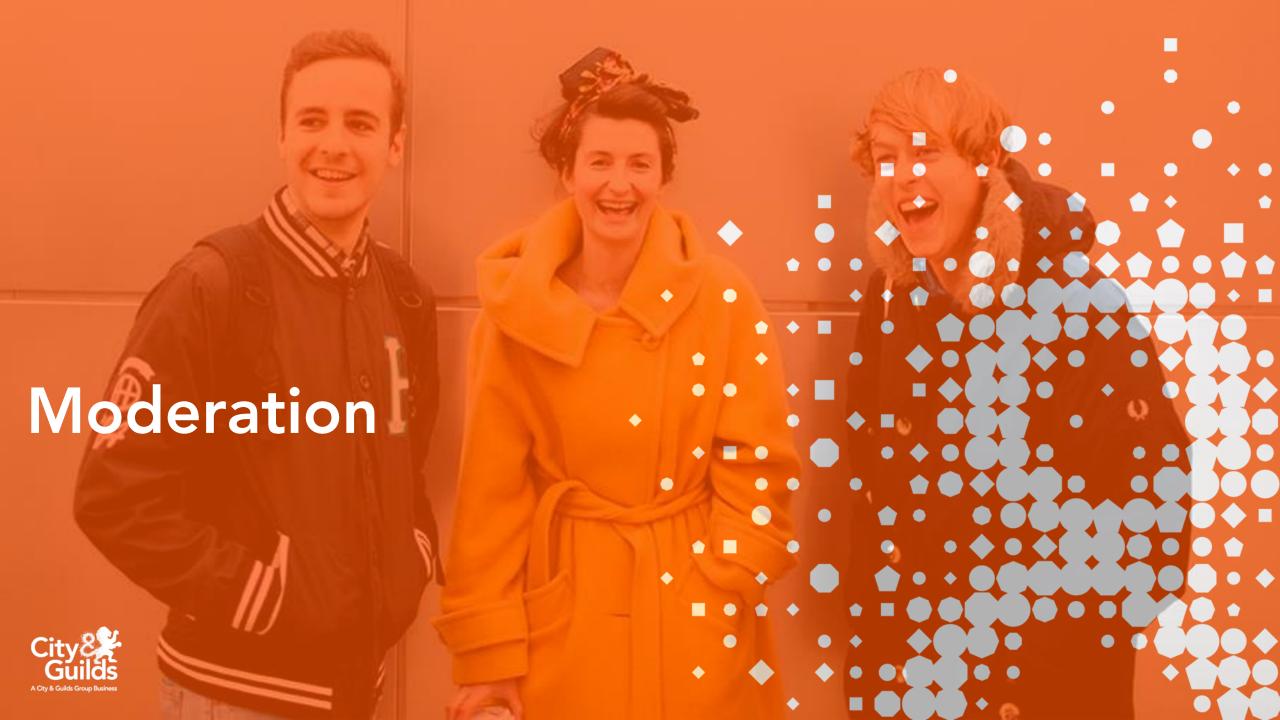

# What happens next?

## The Moderation process.

Once you have submitted marks and uploaded all evidence required for each cohort of learners, City & Guilds Moderators then carry out re-marking of a sample of candidates to determine how closely the marking aligns with the common standard.

The outcome of this exercise dictates whether centre marks are accepted and if not, how much they should be adjusted in order to bring them into alignment with the set standard.

The Moderator may request further evidence from a larger sample size for the cohort in order to make their decision on final marks. Any further evidence requests must be uploaded through the Moderation Portal. The Moderator will communicate the request with your centre via email and the assessment component(s) of the qualification(s) that require further evidence will be referred back to your centre on the portal. This will allow you to upload additional evidence where it has been requested.

Centres who do not provide any additional evidence requested risk candidate certificates not being released as per the published date for the academic year.

# There are three potential outcomes from the moderation process.

| Outcome                      | Situation                                                                                                    |
|------------------------------|----------------------------------------------------------------------------------------------------|
| Centre marks are accepted    | The marks of the candidates sampled by the Moderator are found to be within tolerance                                            |
| Moderator marks are accepted | One or more candidate marks is found<br>to be out of tolerance, and where all<br>moderator marks are available for the<br>cohort |
| Centre marks are adjusted    | One or more candidate marks is out of tolerance, regression* is then applied to adjust marks                                     |

Note: tolerance is set at +/- 3 marks

# Regression

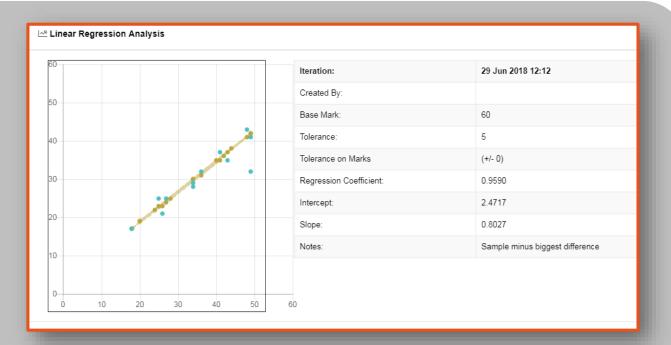

The following adjustment decisions will be taken:

- Reject the adjustment and accept centre marks
- Accept the adjusted marks
- Reject the adjustment and recommend a full remark

Where moderation identifies centre marking to be **out of tolerance** (either by being too harsh or too lenient), we will use the centre and Moderator marks from the sample to carry out linear regression to calculate suggested adjustments.

This regression means that whatever adjustments are made to the candidates in the sample are also to be applied to the remaining candidates in the cohort.

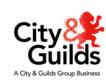

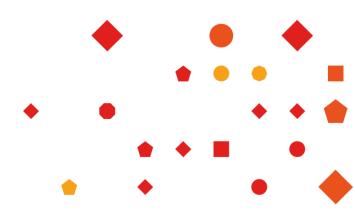

# Regression

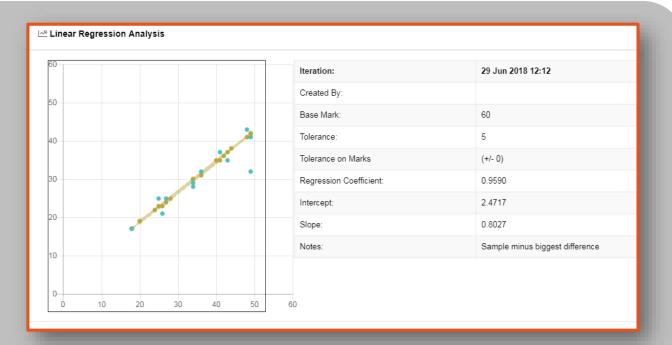

Conditions for regression analysis to be apropriate:

- Centre marks have more than one candidate out of tolerance
- Don't have a full set of moderator marks (i.e cohort larger than 12)
- Representative sample conditions met

Regression takes the centre marks and moderator marks from the sample and uses an algorithm to calculate an adjustment to all candidates in the cohort based on the difference between them.

City & Guilds have to decide whether a regression is appropriate and does not unfairly advantage or disadvantage any candidates In some instances we can remove 'outlier' marks, to get a stronger regression.

If a regression is **not** appropriate, we need to request the full cohort is remarked by a moderator

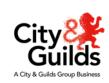

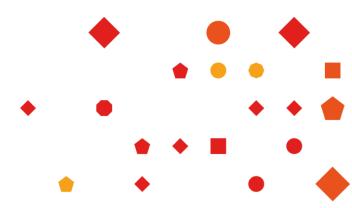

# Communication with your Moderator

### Moderator allocations

There are two stages to the allocation of your Moderator for each qualification:

- 1. Moderation visits (where applicable)
- 2. Remote moderation

Where a centre has been visited by a City & Guilds Moderator as part of their delivery of the technical qualification the same moderator (where possible) will be allocated to complete the remote moderation process. However there may be situations where we cannot allocate the same Moderator. Where this is the case you will be notified of who your Moderator is by the Technicals & Moderation Support team.

All centres with qualifications that did not require a moderation visit will each receive an overview of the name of the Moderator(s) assigned to their centre.

All communication with your Moderator should be by telephone or email. Please do not use the message function within the portal. Moderators are provided with the contact details of the main contact person. Moderators will only contact centres if there is a requirement for further evidence or to discuss a query or question with you.

If you don't think this contact person is correct, please notify the Technicals & Moderation Support team via email. You may be asked to complete and return a <u>contact update form</u>.

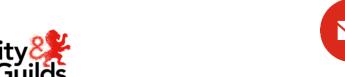

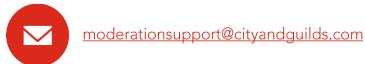

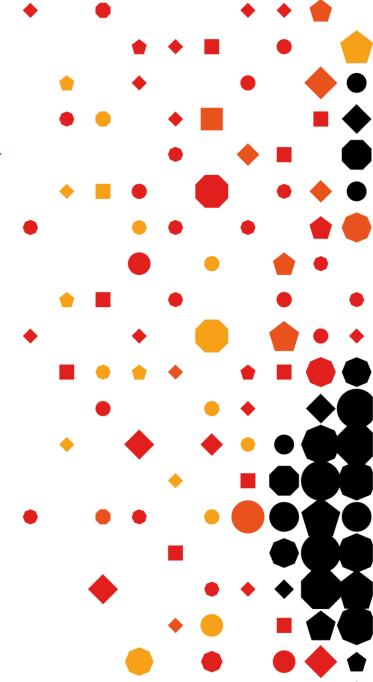

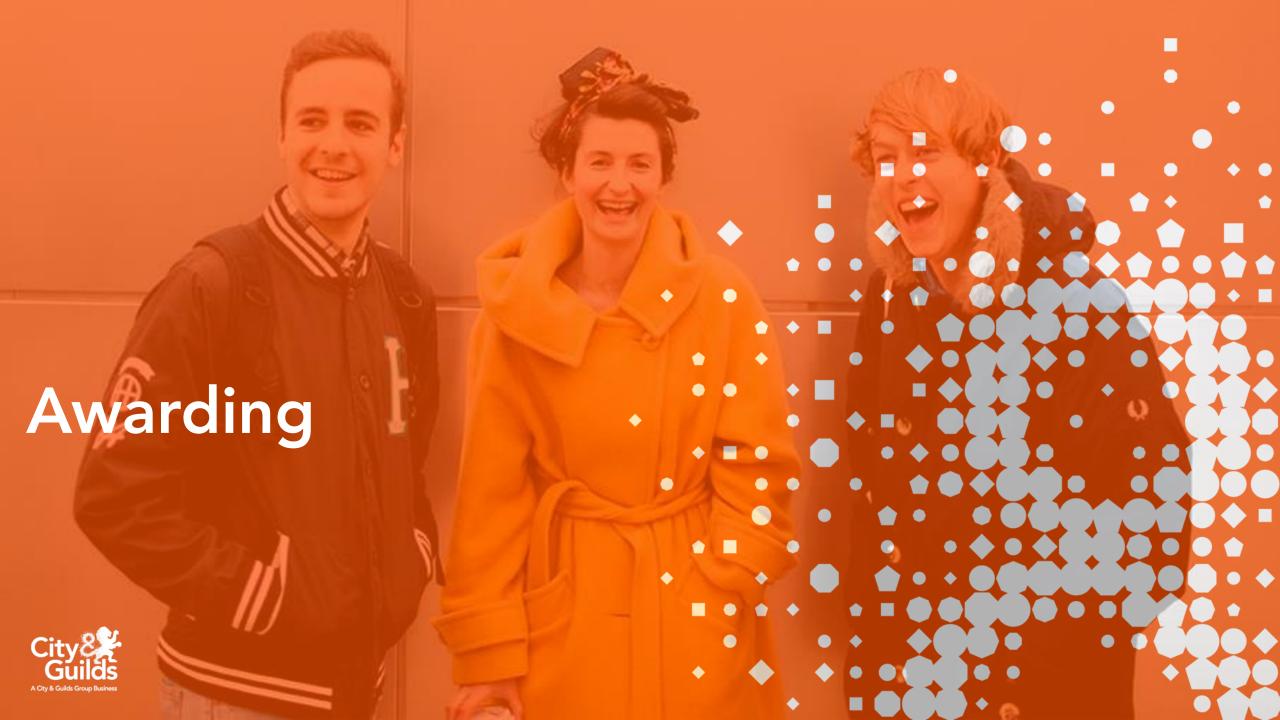

# What happens next?

## **Awarding of Results**

Following marking and moderation, an awarding process is carried out by City & Guilds, where the grade boundaries for Pass, Merit and Distinction will be agreed for each practical synoptic assessment.

To do this City & Guilds hold an awarding consultation with a panel of subject experts, including the Principal Moderator for the qualification.

At this event each awarder will scrutinise a number of pieces of work across a range of marks to identify the raw mark they feel is the boundary for the grade. They will have reference to grade descriptors and, where available, previously archived boundary benchmarks. Their findings will be discussed and the final boundary will be determined through consensus and referenced to all of the available information. Grade boundaries for all assignments will be made available to centres once the awarding process is completed.

### Additional candidate evidence for awarding

In some instances City & Guilds may request centres to upload additional candidate evidence samples in order to facilitate the awarding process. Where this is required centres will be contacted with a list of specific candidates whose evidence is required. This should be uploaded to the Moderation Portal.

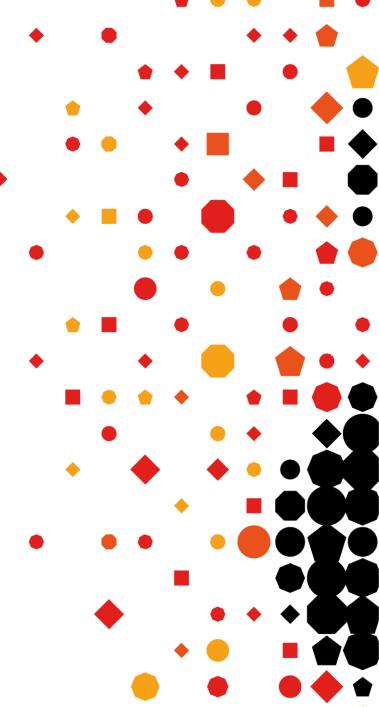

# Requesting Additional Evidence

During both the moderation process and the awarding process we may need to request additional evidence for assessments from your centre. For the moderation process this could be across any assessment, however for the awarding process it will only be for the synoptic assignment.

### **Moderation**

Where there is not sufficient evidence to make an informed decision, or evidence is missing the moderator will refer individual records or even whole cohorts back to you on the portal. They will also notify you by email of what evidence they require. This may be because some required evidence was missing from the original upload, or perhaps the moderator needs to extend their sample, and they wish to see work from additional learners.

## **Awarding**

City and Guilds may request additional evidence so that we can determine a national standard for a specific mark awarded by centres. We will only request evidence at this stage for candidates that were not part of the original sample of evidence provided for moderation.

For the purpose of this process we have released two new statuses so you and City and Guilds can easily identify and track which records require the evidence.

This is a critical part of the moderation process, therefore we respectfully ask that additional evidence required is uploaded to the portal within **2 working days** after receipt of the request. Any delays regrettably may result in late release of learner results in August.

# Overview of Statuses on the Portal

### For Moderation:

### 'Referred to Centre'

This status will be used by the Moderator to refer records back to you for additional evidence.

### 'Referred to Moderator'

This is the status you will use to confirm that the evidence requested has been uploaded and returned to the moderator.

# For Awarding:

### 'Centre Evidence Requested'

This status will be used by City and Guilds to refer record(s) back to you for additional evidence, in order to complete awarding.

# 'Centre Evidence Uploaded'

This is the status you will use to confirm that the evidence requested has been uploaded.

### 'Centre Evidence Received'

This status is automatically set by the system. You wont be able to set this yourself, however once 'Centre Evidence Uploaded' has been saved, the record automatically updates to this status after the page has been refreshed.

# Requesting Additional Evidence

Once you have received a request for additional evidence from your Moderator (for Moderation) or the Technicals and Moderation Support Team (for Awarding) we recommend that you enter the details into the following filters in order to find the candidate(s) affected:

# **Moderator Request**

This will come direct from your allocated Moderator and could be for any assessment component.

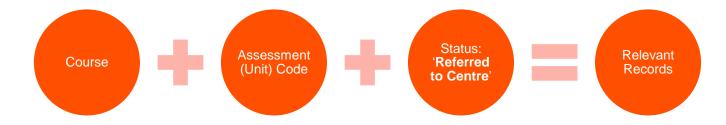

# **Awarding Request**

This will come from the Technicals & Moderation Support team and will be for the Synoptic assessment only. Look out for 'Awarding Request' in the title of the email.

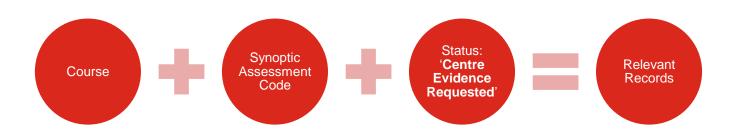

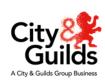

By using the correct filters, the Portal will only show the relevant records for which you are being requested to upload evidence.

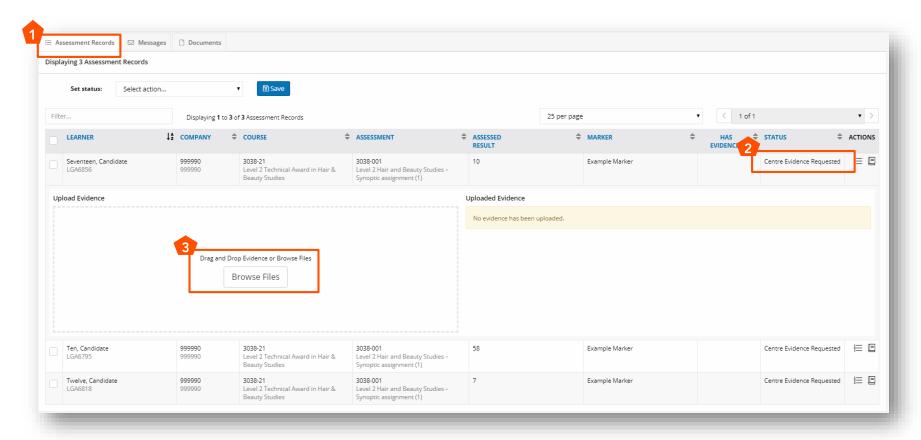

The records are now unlocked and open for you to upload additional files. You will not be able to change the assessed results, marker details or delete any evidence you may have submitted prior to this request.

Please Note: If your Moderator has asked you for additional cohort evidence, this should be uploaded within the **Documents** tab. Therefore you will not need to follow the above process.

### Completing and Confirming the Additional Evidence Upload

Once evidence has been uploaded please select and Save the records with the following status;

For requests from your Moderator for the Moderation process: Referred to Moderator

For requests from City & Guilds for the Awarding process: Centre Evidence Uploaded

- Select the candidates you need to change the status for
- Select the correct status
- 3 Click Save

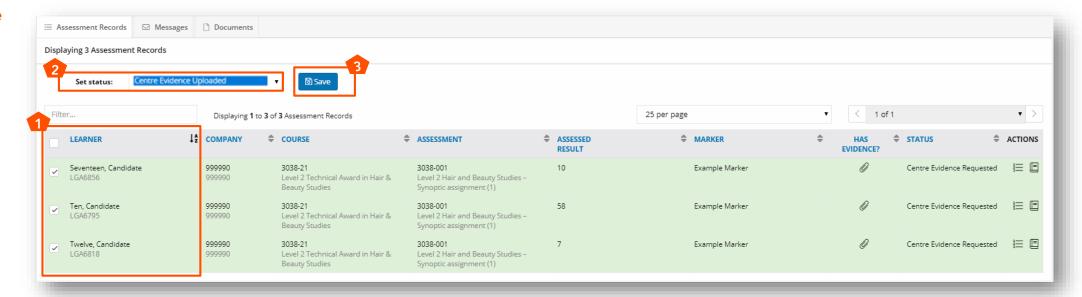

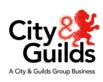

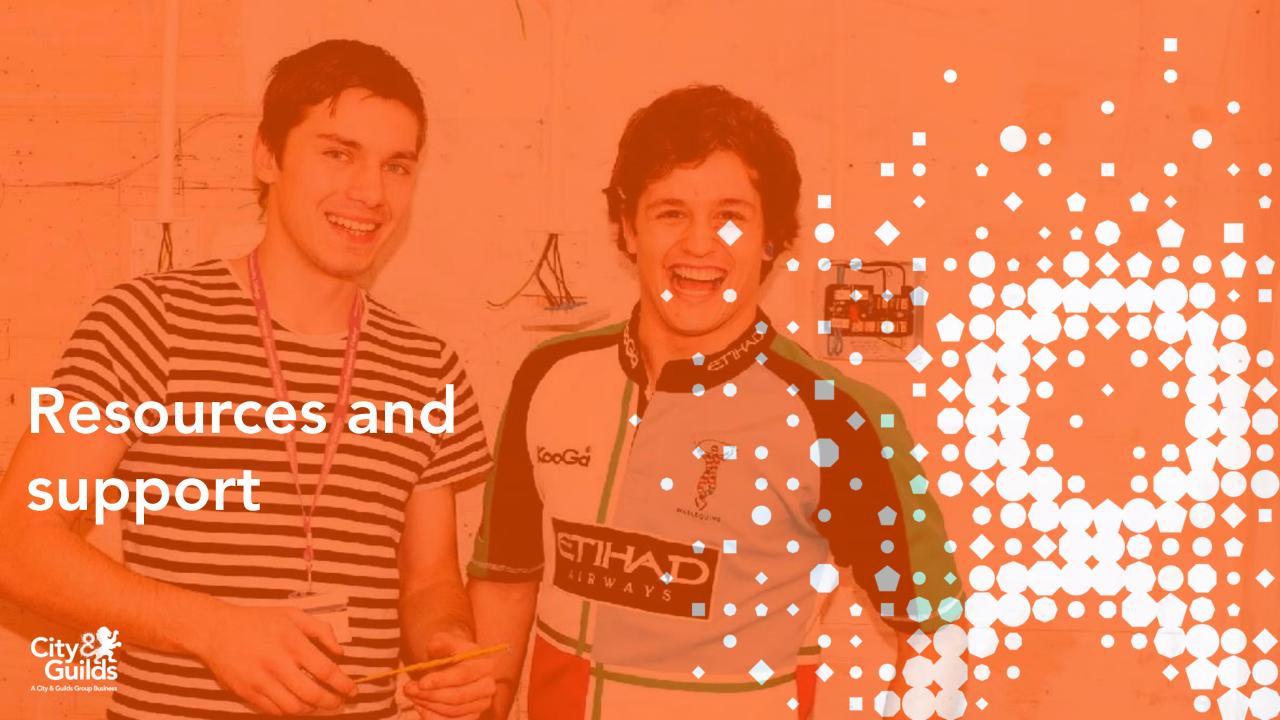

# Support with Technical Qualifications

### **Online support:**

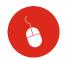

**Technical Qualifications: Resources and Support** 

### Support by telephone and email:

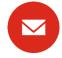

moderationsupport@cityandquilds.com

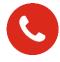

01924 206 719

### **Technical Advisors**

Where you have specific queries about the qualification(s) you are delivering you should consult the qualification handbook and guidance on the specific qualification pages <a href="here">here</a>. Alternatively contact your Technical advisor, you can find their details on our website <a href="here">here</a>.

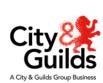

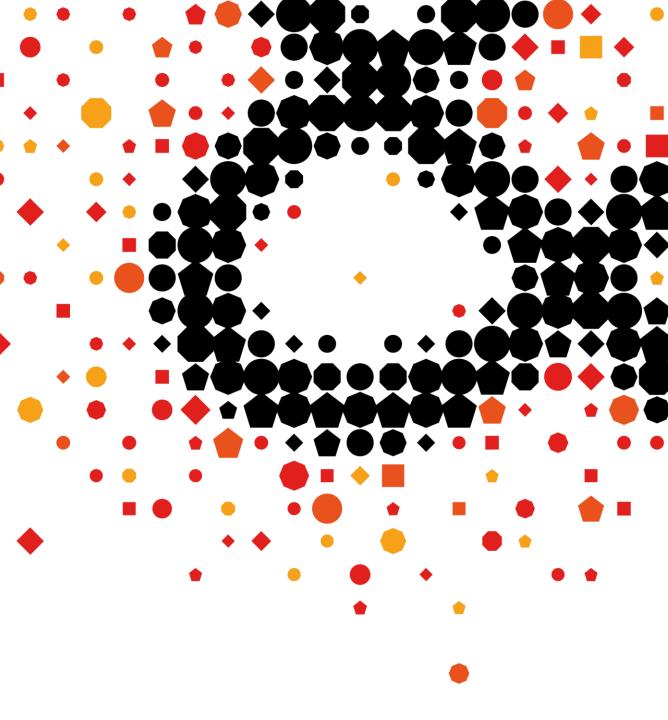

Thank you for your time, we hope you found this session informative and useful.

Don't forget to complete the feedback form, your views are really important to us.

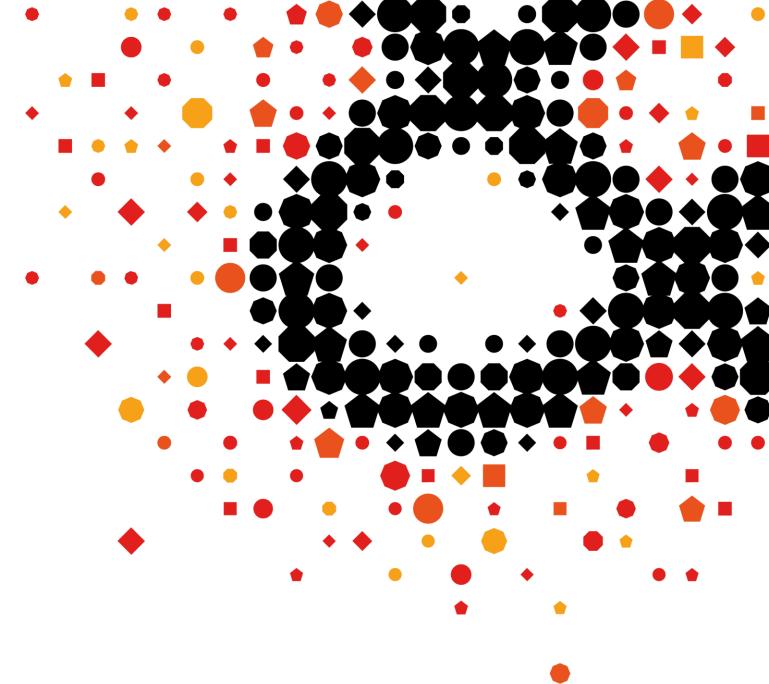

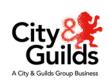